# **日本語教育能力検定試験 合格証明書 オンライン申込ガイド**

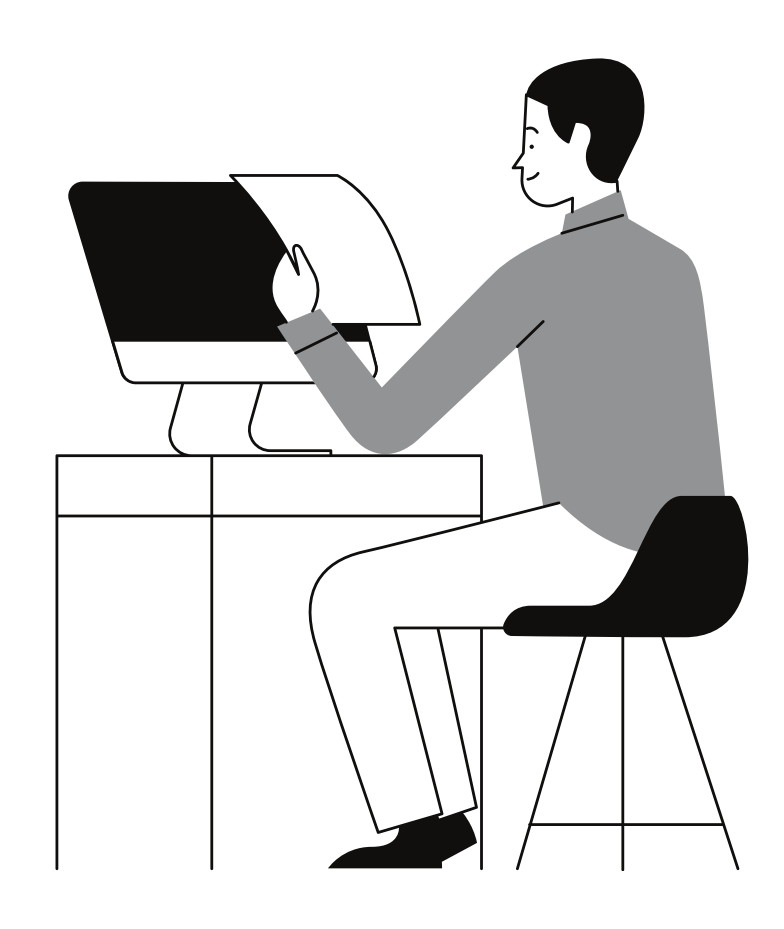

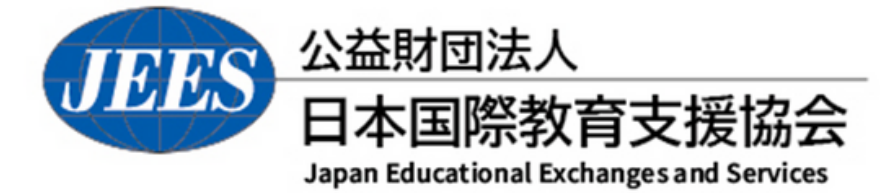

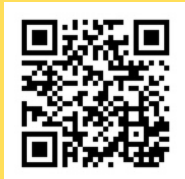

https://www.jees.or.jp/jltct/index.htm

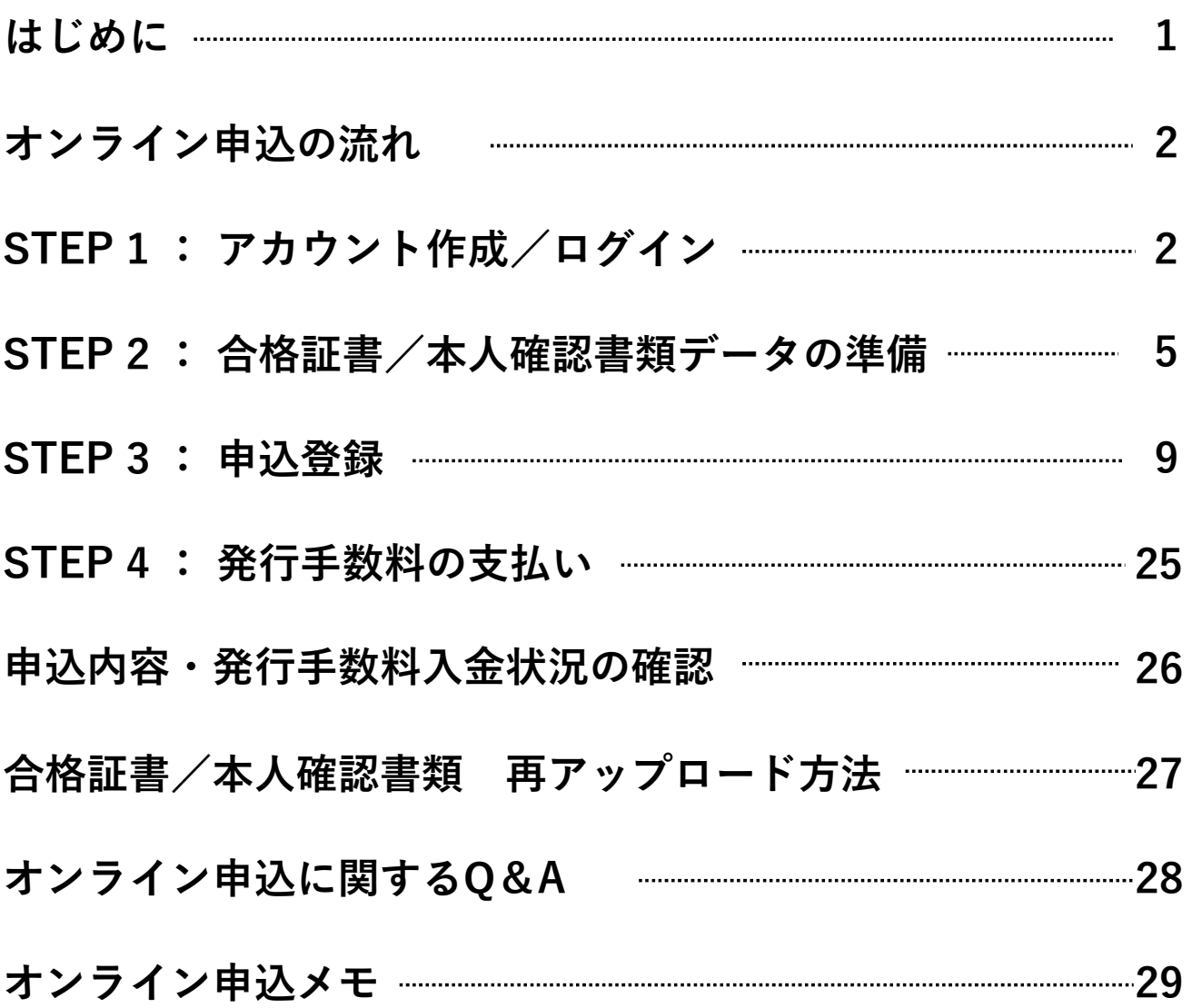

### はじめに

オンライン申込には、以下の環境や準備等が必要です。

### ■インターネットの環境

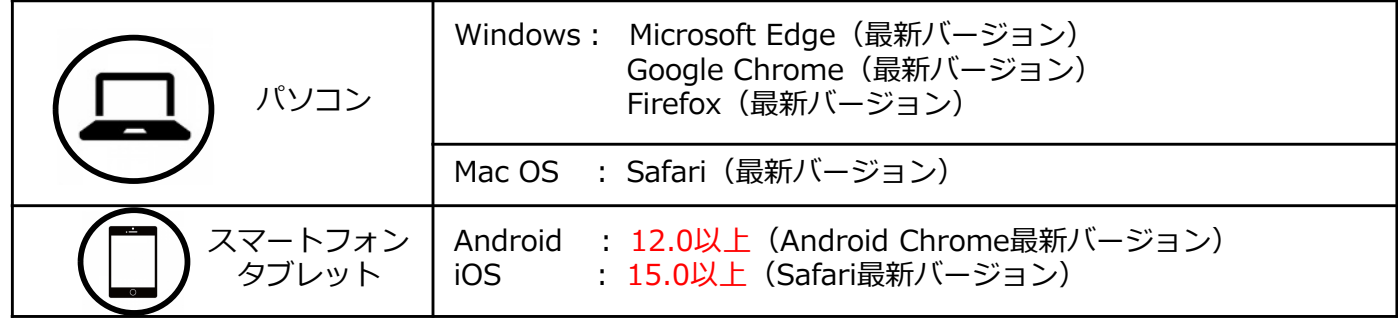

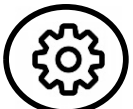

#### ※ブラウザの設定について

どのウェブブラウザでも、以下の設定を行ってください。

- ・JavaScriptを有効にする。
- ・Cookieを有効にする。

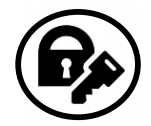

※セキュリティソフトをインストールしている場合、オンライン申込が正常に動作しない場合 がありますので注意してください。セキュリティソフトについては、各メーカーのサポート センターにお問い合わせください。

## ■メールアドレス

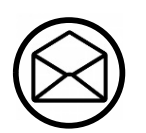

アカウント作成並びに申込時に、メールアドレスの入力が必要です。 フリーメール (Gmail やYahoo! メールなど)や携帯電話のアドレスで構いませんが、携帯 メールの場合は、オンライン申込サイトからのメールを受信できるようにドメイン (@postanet.jp)を受信指定で許可するように設定してください。申込登録完了時・ 発行手数料入金完了時に、申込登録したメールアドレスに確認メールが自動送信されます。

### ■合格証書データ/本人確認書類のデータ

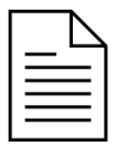

合格証書(結果通知書、合格証明書も可)のデータを準備してください。 ・データ形式は**「JPEG」**、データサイズは**「3MB以下」** (詳細はP.5を参照してください) ※オンライン申込を行うパソコン、スマートフォン等にデータを保存してください。

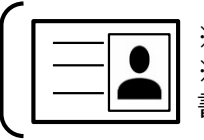

※合格証書がない場合は、顔写真付きの本人確認書類のデータが必要です。 ※合格証書がない場合で、現在の氏名が合格時と異なるときは、変更したことが分かる公的 書類のデータが必要です。

### ■発行手数料支払期限

申込登録完了日から7日以内

※申込登録完了後、発行手数料の支払完了をもって申込手続きが完了します。 発行手数料支払期限までに支払いが完了しない場合は、申込みは無効ですので、再度申込手続きが必要です。

### オンライン申込の流れ **STEP** 1 **STEP 2 STEP 3 STEP 4** 合格証書/ 発行手数料 アカウント 申込登録  $\mathcal{O}$ 本人確認書類 作成/ログイン データの準備 支払い STEP 1 アカウント作成/ログイン ■オンライン申込サイトへのアクセス  $\blacksquare$ ①日本国際教育支援協会 Webサイト「合格証明書の発行」ページに アクセスします。右記QRコードからもアクセスできます。 https://jees.or.jp/jltct/certification.htm 「合格証明書の発行」 ページ ②「オンライン申込サイト」をクリックし、 オンライン申込サイト オンライン申込サイト (Post@net (検定ポータル)) を 開きます。 ログイン ③ログイン画面が表示されます。 B # # 3 日本語教育能力検定試験 [初めて利用する方] 「新規登録」をクリックし、アカウントを作成してください。 (詳細は次のページを参照) 【システム操作に関するお問い合わせ】<br>運営会社 : 京都電子計算株式会社 お問い合わせフォーム [既にアカウントを作成している方] 必要項目を入力後に「ログイン」をクリックします。 ※「ログイン」時に登録したメールアドレスに認証コードが届きます。 届いた認証コードを入力し、ログインを完了してください。 ログイン ※ 令和5年度以降の日本語教育能力検定試験の出願をした際に、 Post@net(検定ポータル)のアカウントを作成した方は、同じアカウ イトマー IGT<br>ざいません ントを利用できます。(長期間ログインしていない場合を除く) **SHOR**

## STEP 1 フカウント作成/ログイン

### ■アカウント作成( Post@net (検定ポータル)を初めて利用する方)

#### 「新規登録」をクリック。

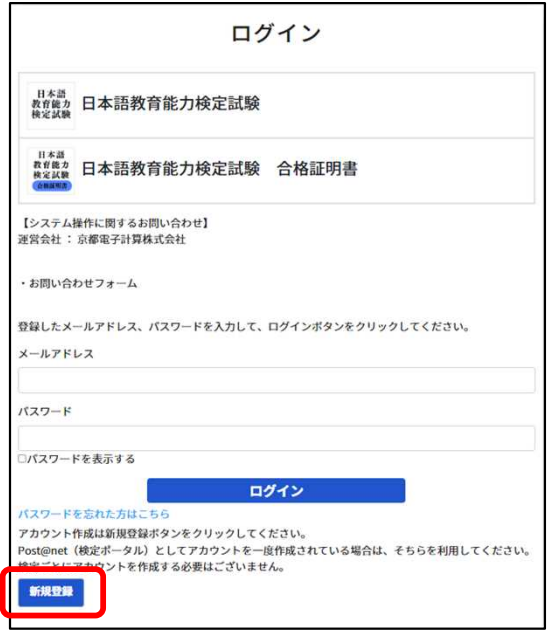

利用規約と個人情報の取り扱いに 「同意する」をクリック。

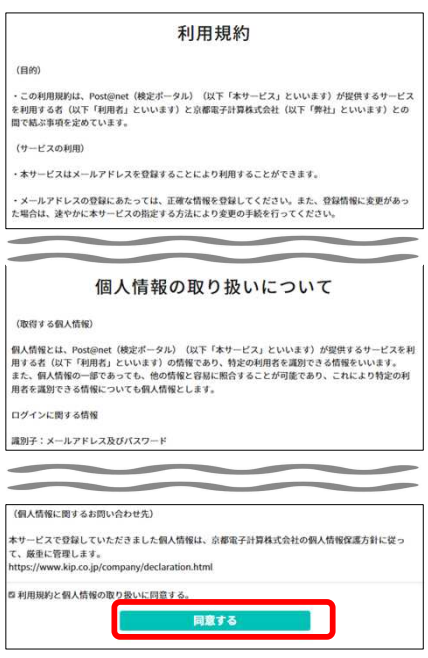

#### 必要事項を全て入力後、「登録」をクリック。 (P.29 オンライン申込メモ を活用してください。)

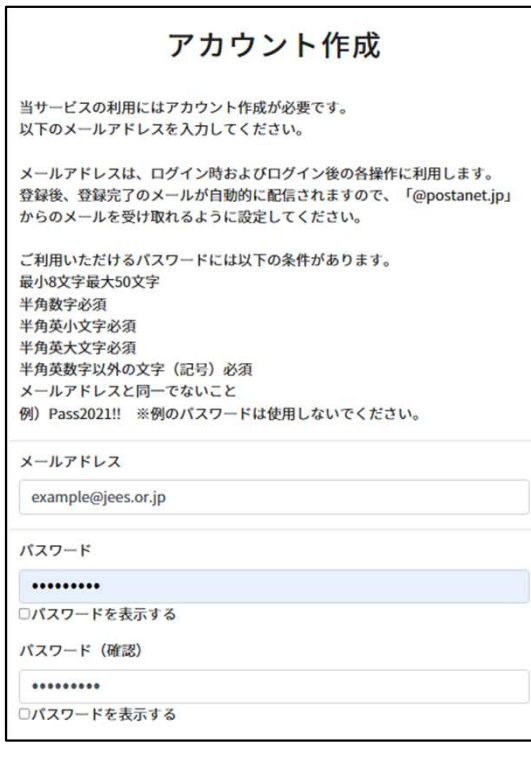

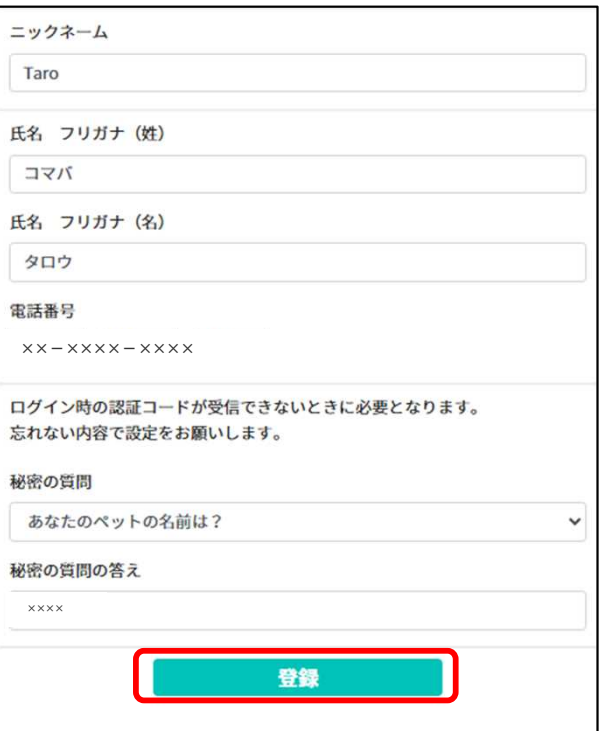

※ニックネームは出願/申込内容に反映されないため、 自由に設定可。

### STEP 1 フカウント作成/ログイン

入力したメールアドレス宛てに、仮登録メールが届くため、受信から60分以内にメール本文の リンクをクリックし、登録を完了させてください。

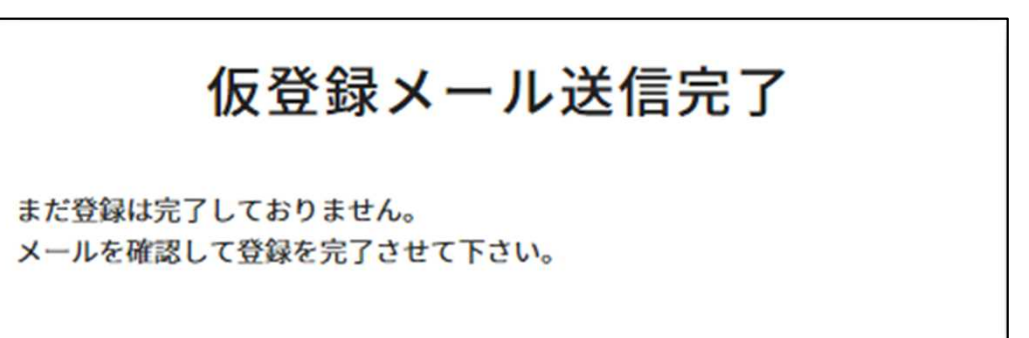

差出人: no-reply@postanet.jp 日時: 2024年●月●日 15:19:57 JST 宛先: example@jees.or.jp 件名:<Post@net>アカウント作成受付

Post@netのアカウントを作成いただきありがとうございます。

以下URLから、アカウント作成のお手続きをお願い致します。

**https://**∼

※上記のURLは発行より60分間有効です。 60分を経過してしまった場合は、お手数ですが以下より再度お手続きをお願い致します。 https://kenteitest.postanet.jp/PortalPublic/Home/Agreement

※本メールは送信専用です。このままご返信いただいてもお答えできませんのでご了承ください。 ※本メールに覚えのない場合には、お手数ですがメールを破棄してくださいますようお願い致します。

### ■ログインとお気に入り登録(推奨)

〇 ログイン

オンライン申込サイトのログイン画面に、メールアドレス、パスワードを入力し、「ログイン」を クリックすると、登録したメールアドレスに認証コードが届きます。届いた認証コードを入力し、 ログインを完了してください。

〇 お気に入り登録(推奨)

「検定一覧」より「日本語教育能力検定試験 合格証明書」をクリックするとメニューが開きます。 「お気に入り登録」をクリックして、お気に入りに登録を行ってください。お気に入りに登録を行う とPost@net(検定ポータル)のトップページに常に表示されるため、申込登録や申込内容確認の際 に便利です。

### STEP 2 合格証書/本人確認書類データの準備

申込みに際して、合格証書/本人確認書類データが必要となりますので、準備してください。 ※合格証書/本人確認書類をデジタルカメラやスマートフォン等のカメラで撮影し、オンライン申込 を行うパソコン、スマートフォン等にデータを保存してください。

■データの条件

### **・データ形式は「JPEG」、データサイズは「3MB以下」 ・本協会が指定する書類データであること**

■アップロードする書類の種類

アップロードする必要がある書類のパターンは、以下のとおりです。 ①合格証書(結果通知書、合格証明書も可)が手元にある場合

**→合格証書(原本)のデータ** 

②合格証書が手元にない場合

**➡顔写真付き本人確認書類(原本)のデータ** 

運転免許証、在留カード、

マイナンバーカード(表面のみ)、住民基本台帳カード、

パスポート(2020年2月3日以前発行のみ)、

のいずれか一つ

(本人確認書類の詳細は、次ページ参照)

③合格証書が手元になく、現在の氏名が合格時と異なる場合

### **■変更前と変更後の氏名が併記されている公的書類(原本)のデータ**

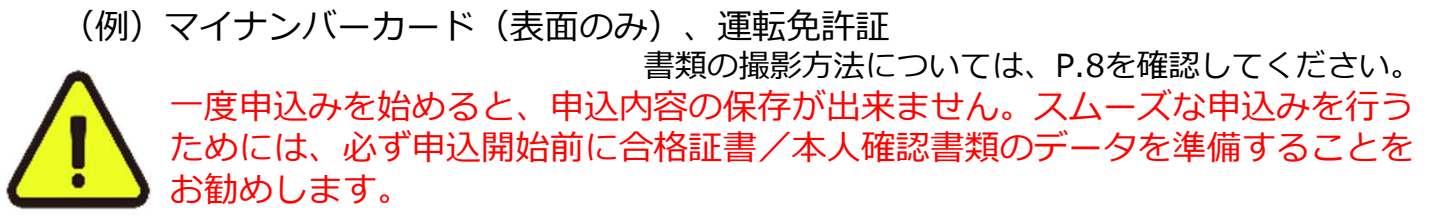

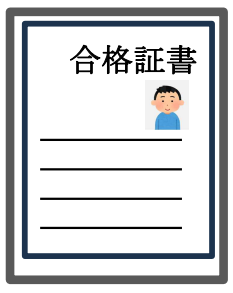

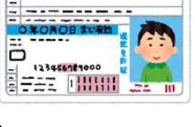

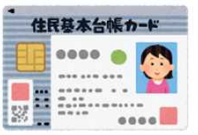

## STEP 2 | 合格証書/本人確認書類データの準備

### ●本人確認書類

an an

 $\sqrt{2}$ 

**合格証書(結果通知書、合格証明書も可)が手元にない場合**、下記のいずれかの顔写真付き本人確認 書類のデータが必要です。

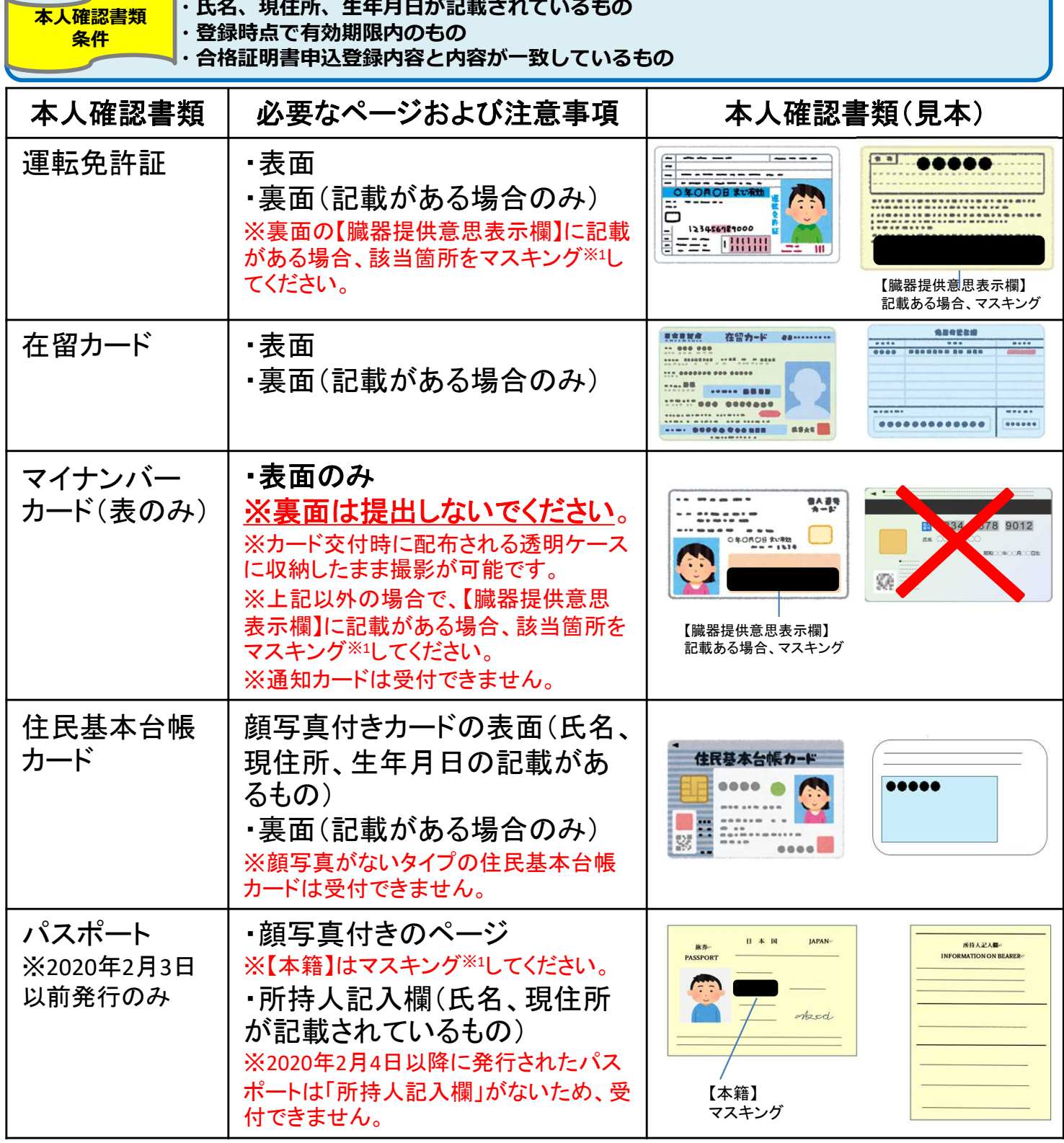

Ţ

※1 本人確認書類に本籍地、臓器提供意思、他人の情報の記載がある場合、該当箇所をマスキング (付箋等を被せて見えないように)してください。

### STEP 2 合格証書/本人確認書類データの準備

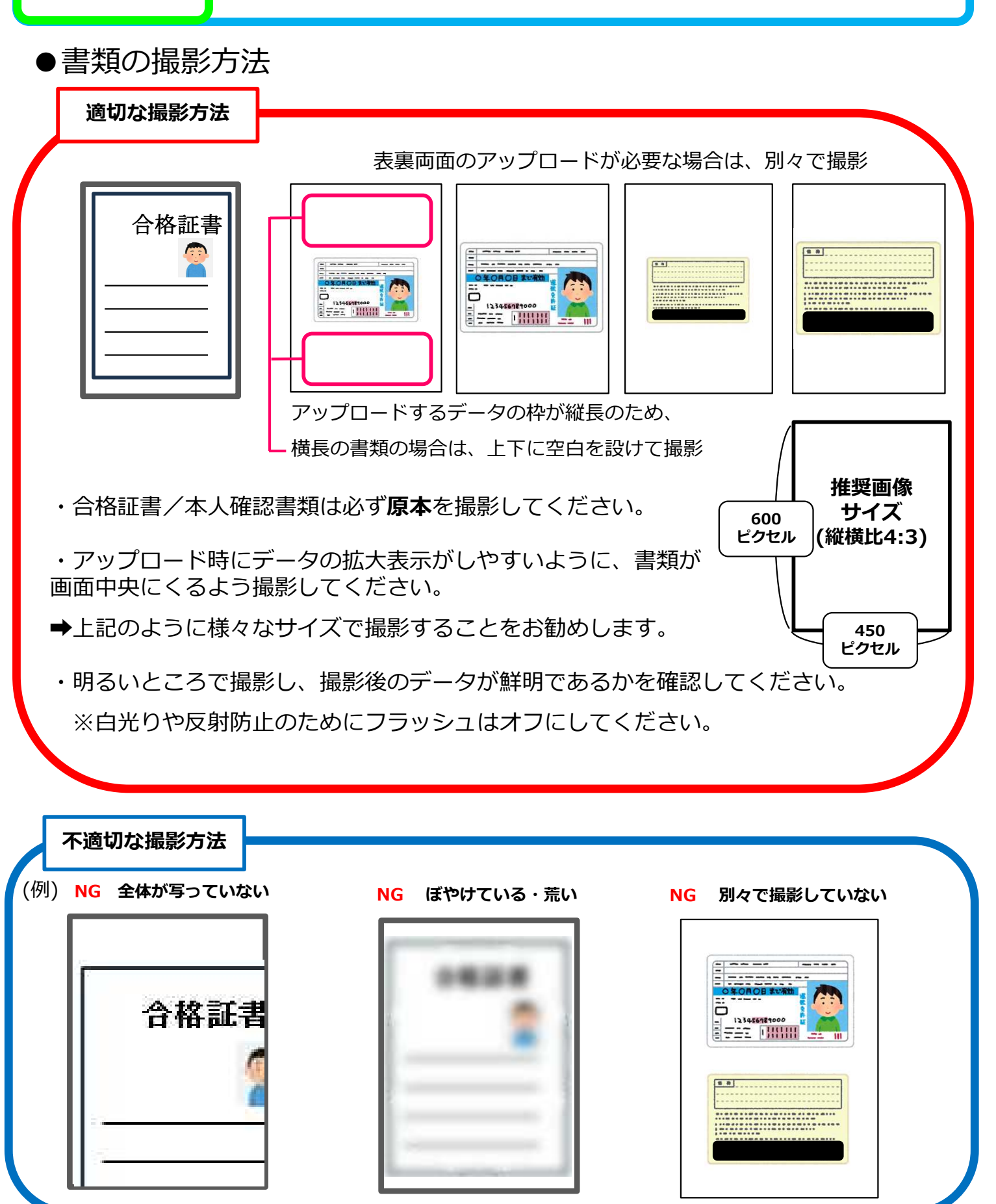

### STEP 2 合格証書/本人確認書類データの準備

合格証書/本人確認書類の写真の撮影後、必ずデータのサイズと形式を確認してください。 ■合格証書/本人確認書類データの確認

**サイズが3MB以下の「JPEG」ファイルのみ**アップロード出来ます。

サイズが大きい場合や、その他のデータ形式はアップロードできませんので、必ず事前に確認し てください。データのサイズと形式の確認方法は端末によって異なる場合がありますので、お使 いの端末のマニュアル等を参照してください。

(参考)データをパソコンに取り込む方法

・メール添付:スマートフォンや携帯電話よりパソコンから閲覧可能なメールアドレス宛に データを添付し、送信。

・USBケーブルでの転送:直接撮影に使用した端末とパソコンをデータ転送に対応している USBケーブルで接続し、データを取り込む。(詳しくは端末のマニュアル等を参照)

・記録媒体の利用:USBメモリやSDカード等の記録媒体を利用できる端末の場合、一度データ を記録媒体に保存し、パソコンに取り込む。(詳しくは端末のマニュアル等を参照)

●データの条件が合わない場合

スマートフォン、携帯電話の場合 サイズを小さくできるアプリやサイトの利用

パソコンに取り込み済みの場合 「ペイント」等、画像編集アプリ等で調整 ※「サイズ変更と傾斜」 (Windows) や「サ イズを調整」(Mac)より数値を調整(「縦横 比を維持する」が選択済の状態で変更)

**サイズが3MBを超える場合 データ形式がJPEG以外の場合**

スマートフォン、携帯電話の場合 カメラの設定の変更、もしくはデータ形式 を変換できるアプリやサイトの利用

パソコンに取り込み済みの場合 「ペイント」等、画像編集アプリ等で変換 ※「名前を付けて保存」 (Windows) や 「書き出す」(Mac)で形式を指定

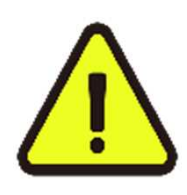

〇申込完了後、本協会にて合格証書/本人確認書類データの確認を行います。 合格証書/本人確認書類のデータに不備があると判断した場合は、申込登録し たメールアドレスに合格証書/本人確認書類の再アップロードをお願いする メールが届きます。メールに従って再度適切な合格証書/本人確認書類をアッ プロードしてください。

### STEP 3 申込登録

#### ■申込登録の流れ

「検定一覧」から「日本語教育能力検定試験 合格証明書」を選択し、「合格証明書申し込み」を クリック後、画面の指示に従って登録してください。

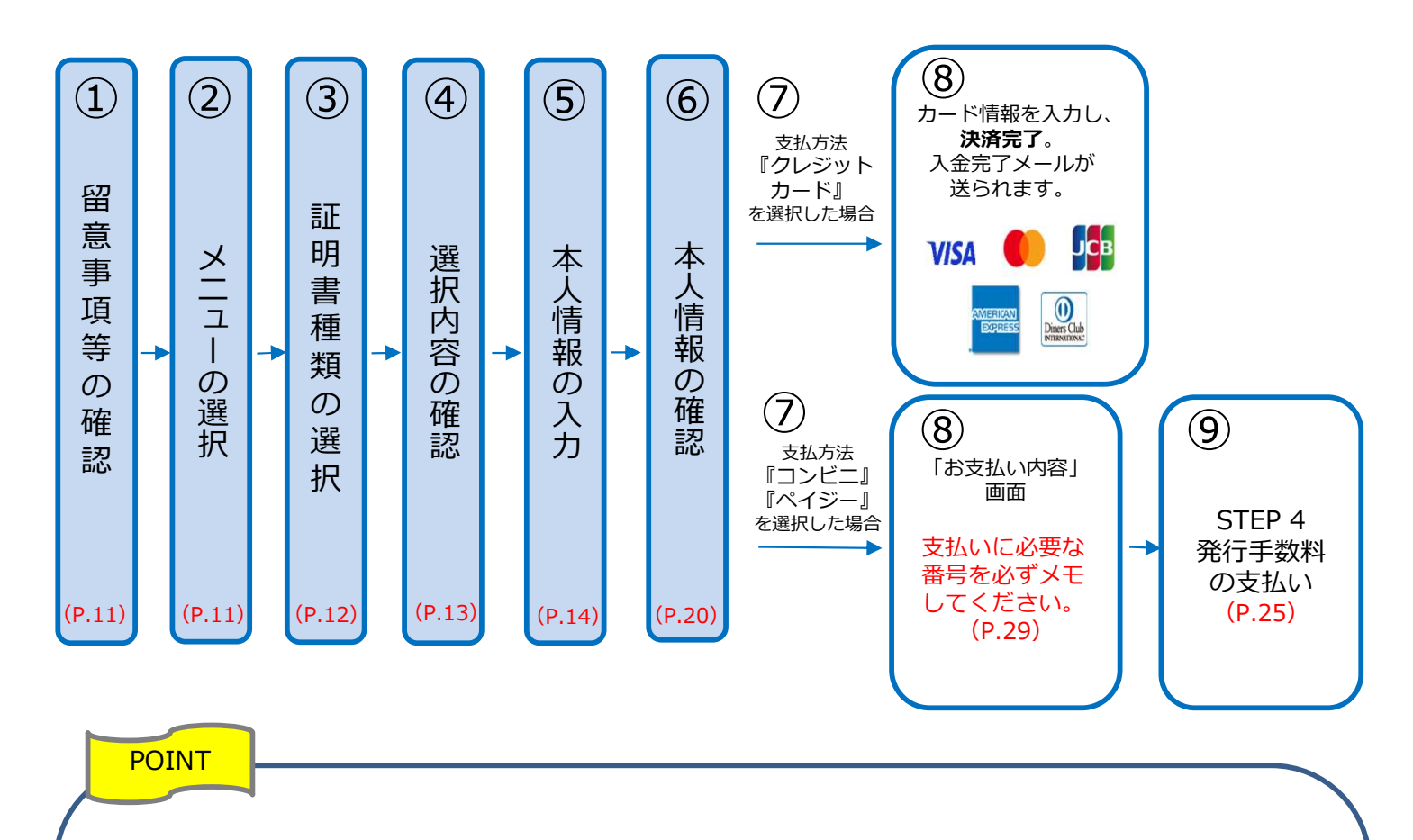

●本人情報の入力・確認画面 必ず入力した内容(特に氏名・生年月日・電話番号・住所)に誤りがないか、十分に確認して ください。「本人情報の確認画面」を過ぎると内容の変更ができません。 ※現在の氏名が合格時と異なる場合は、合格時の申込者氏名を入力してください。

●支払方法『クレジットカード』を選択する場合 クレジットカード決済完了をもって支払いが完了し、申込手続きは完了です。

●支払方法『コンビニ』『ペイジー』を選択する場合 「お支払い内容」画面に支払いに必要な番号が表示されます。 STEP 4の支払い時に必要ですので必ずメモしてください。 (P.29 オンライン申込メモ を活用してください。)

## STEP 3 | 申込登録 (①留意事項等の確認)

「検定一覧」から「日本語教育能力検定試験 合格証明書」を選択。

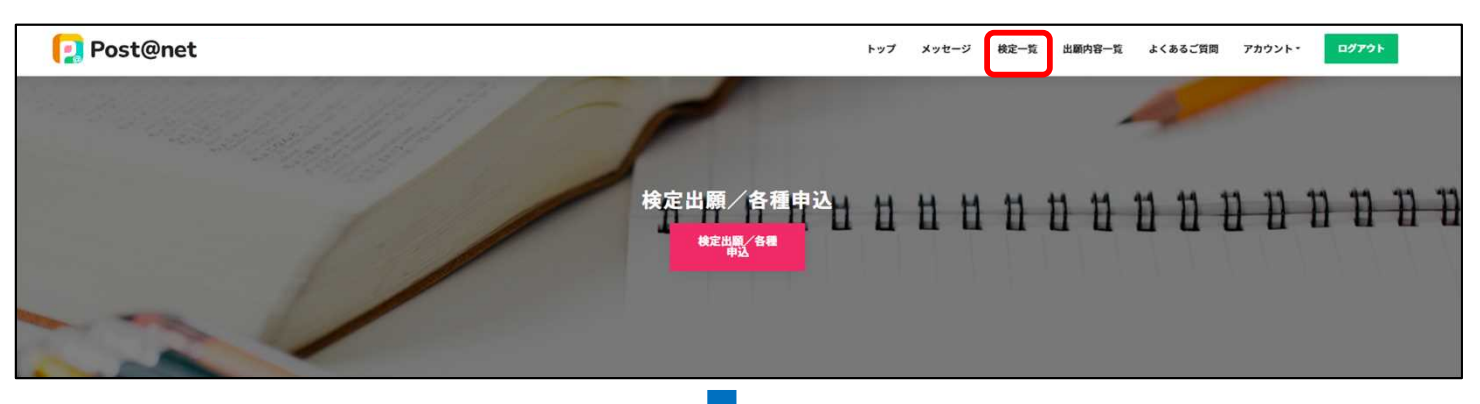

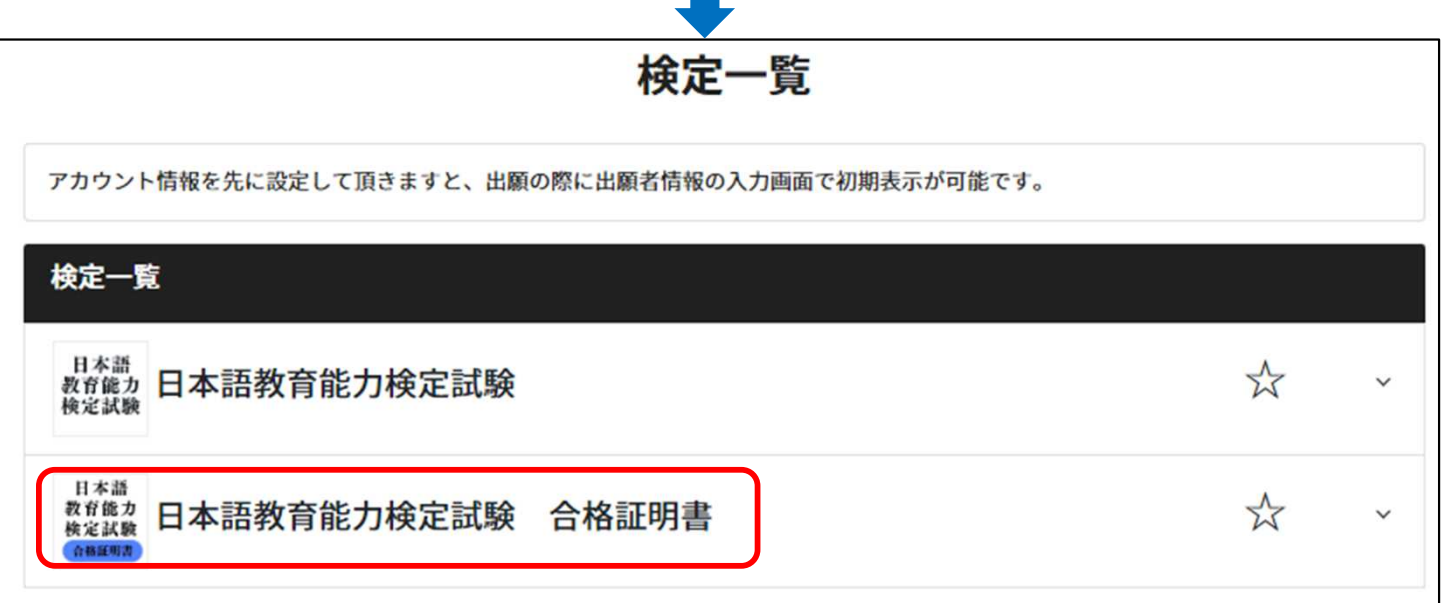

「合格証明書申し込み」をクリック。

(お気に入り登録が済んでいない場合は、「お気に入り登録」をクリックし、登録してください。)

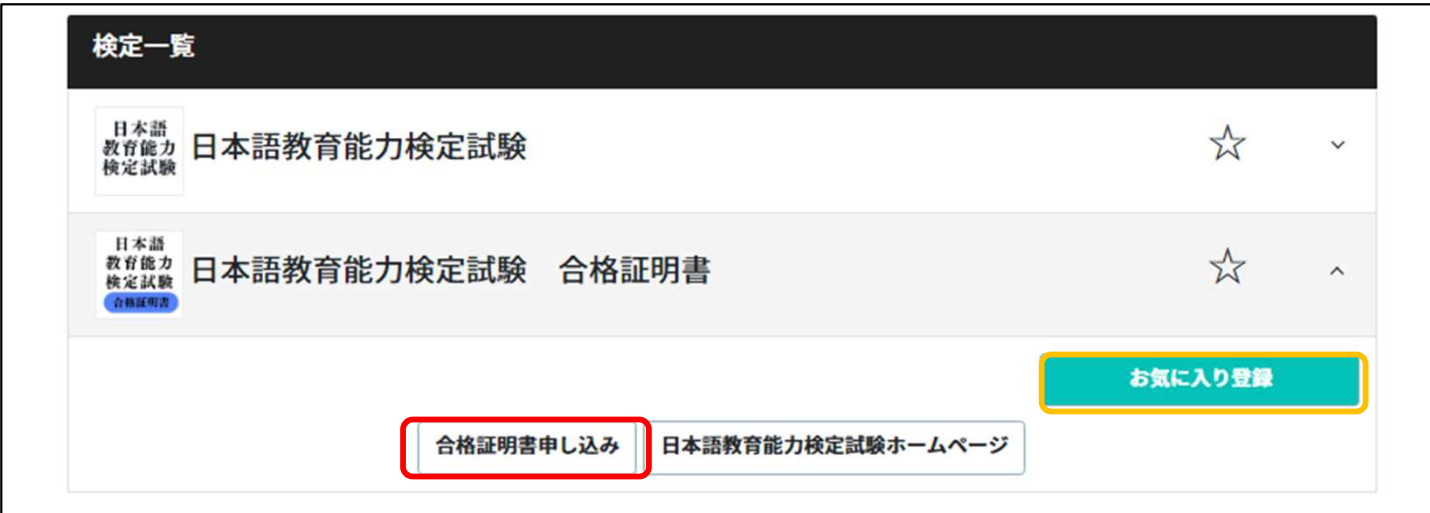

## STEP 3 | 申込登録 (①留意事項等の確認)

留意事項等を確認し、[上記内容に同意する]にチェックを入れ「次へ」をクリック。

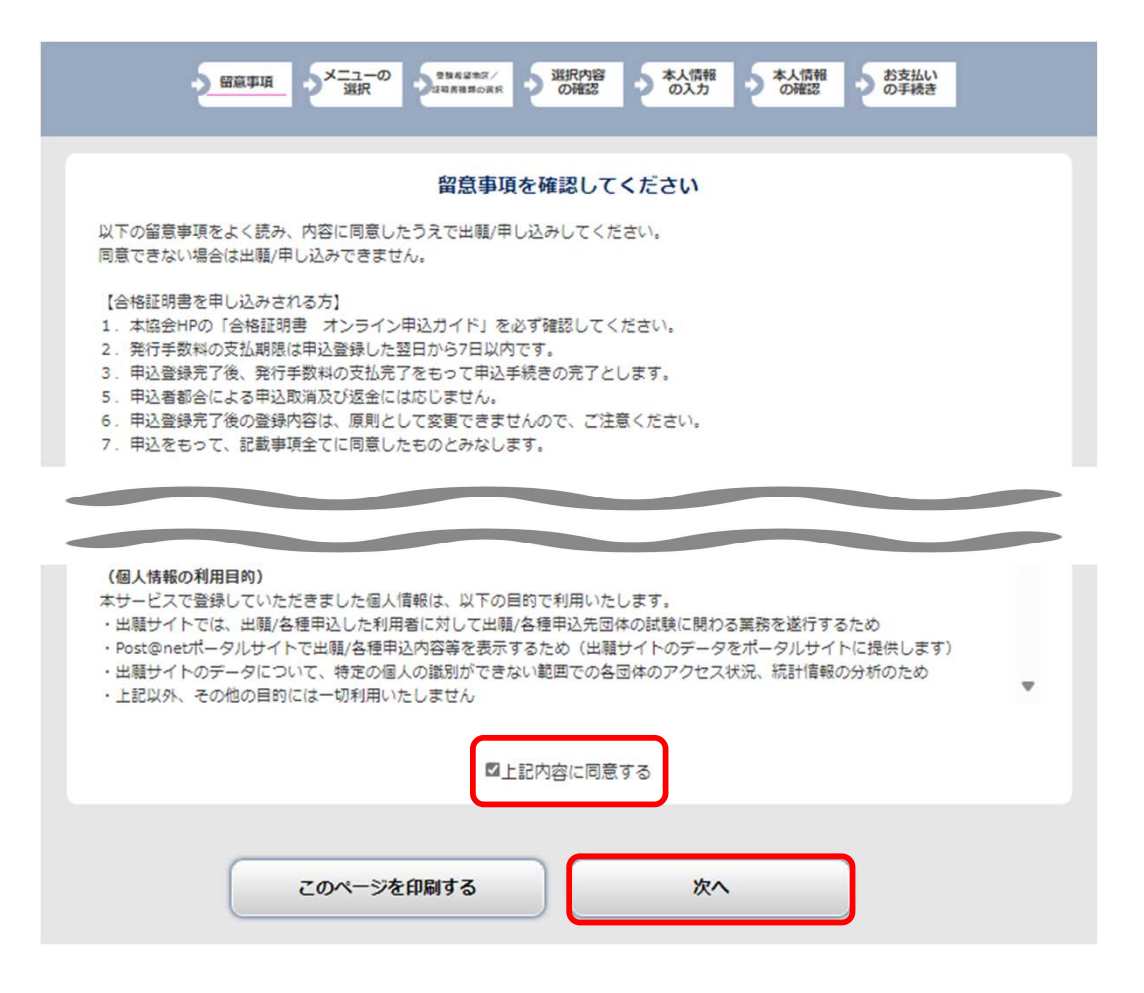

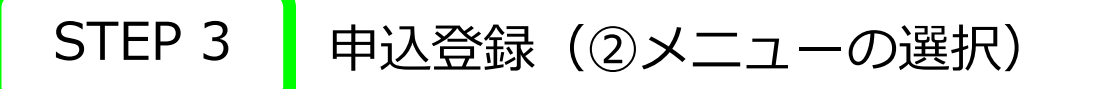

「日本語教育能力検定試験 合格証明書申し込み」をクリックし 、「次へ」をクリック。

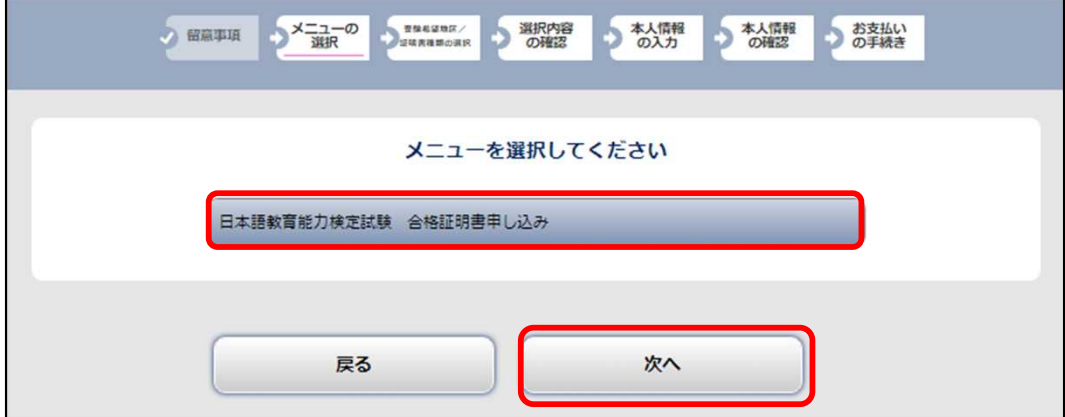

## STEP 3 | 申込登録 (③証明書種類の選択)

「合格証明書の種類」及び「必要枚数」を選択してください。 「合格者番号」(9桁の数字)及び「受験年度(和暦)」が分かる場合は、併せて入力し、 「次へ」をクリック。

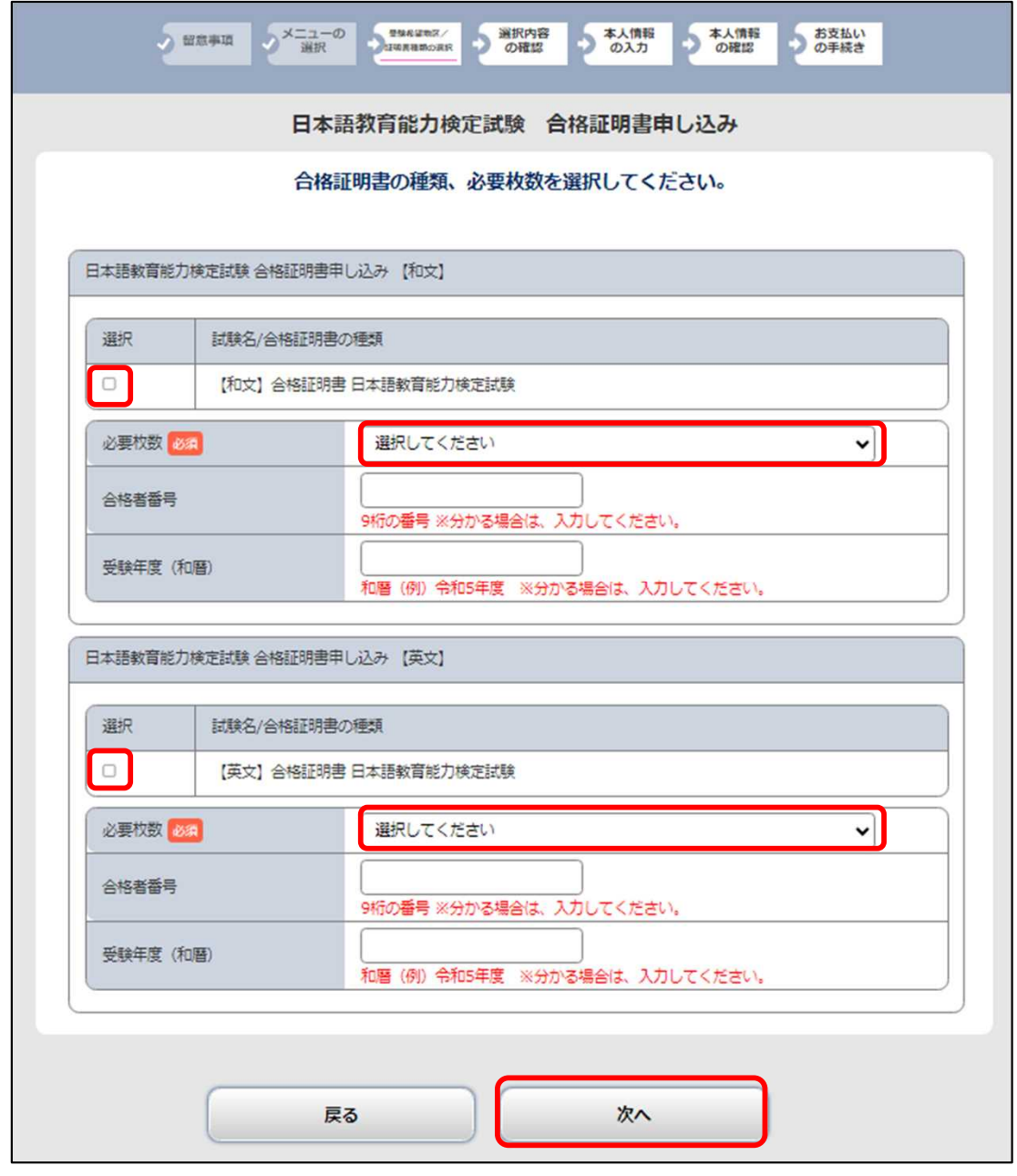

POINT

#### **●合格証明書の種類**

合格証明書の種類は和文と英文があります。1種類のみの発行を希望する場合は、該当する合格証明書 の種類と必要枚数を選択し、次へ進んでください。和文と英文の2種類の発行を希望する場合は、 必ず和文と英文それぞれについて、種類と必要枚数を選択してください。

#### **●合格証明書の枚数**

和文、英文それぞれで最大10枚まで申込可能です。

## STEP 3 | 申込登録 (4選択内容の確認)

選択内容を確認し、間違いがなければ「次へ」をクリック。

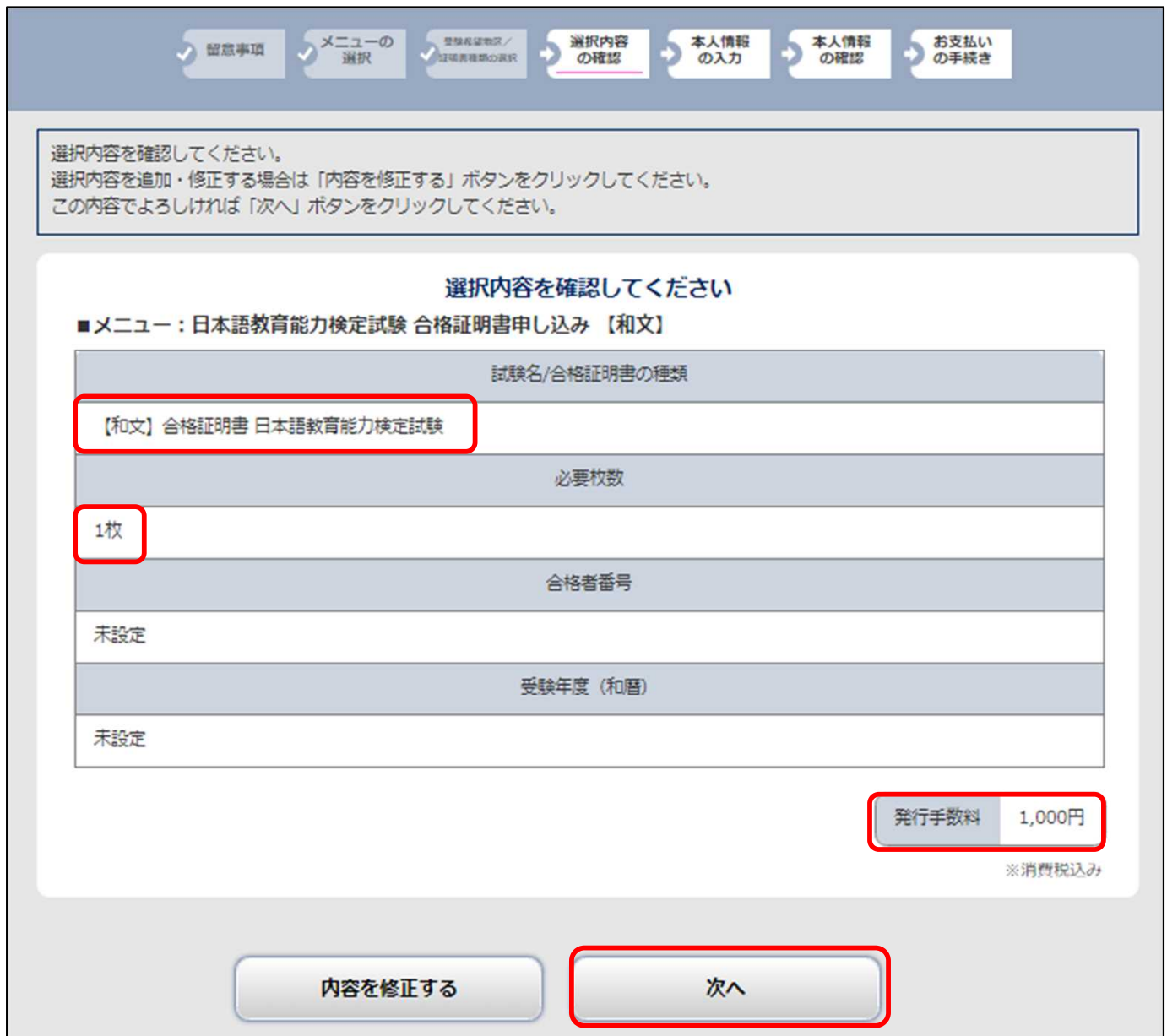

## STEP 3 申込登録 (⑤本人情報の入力)

本人情報を入力してください。

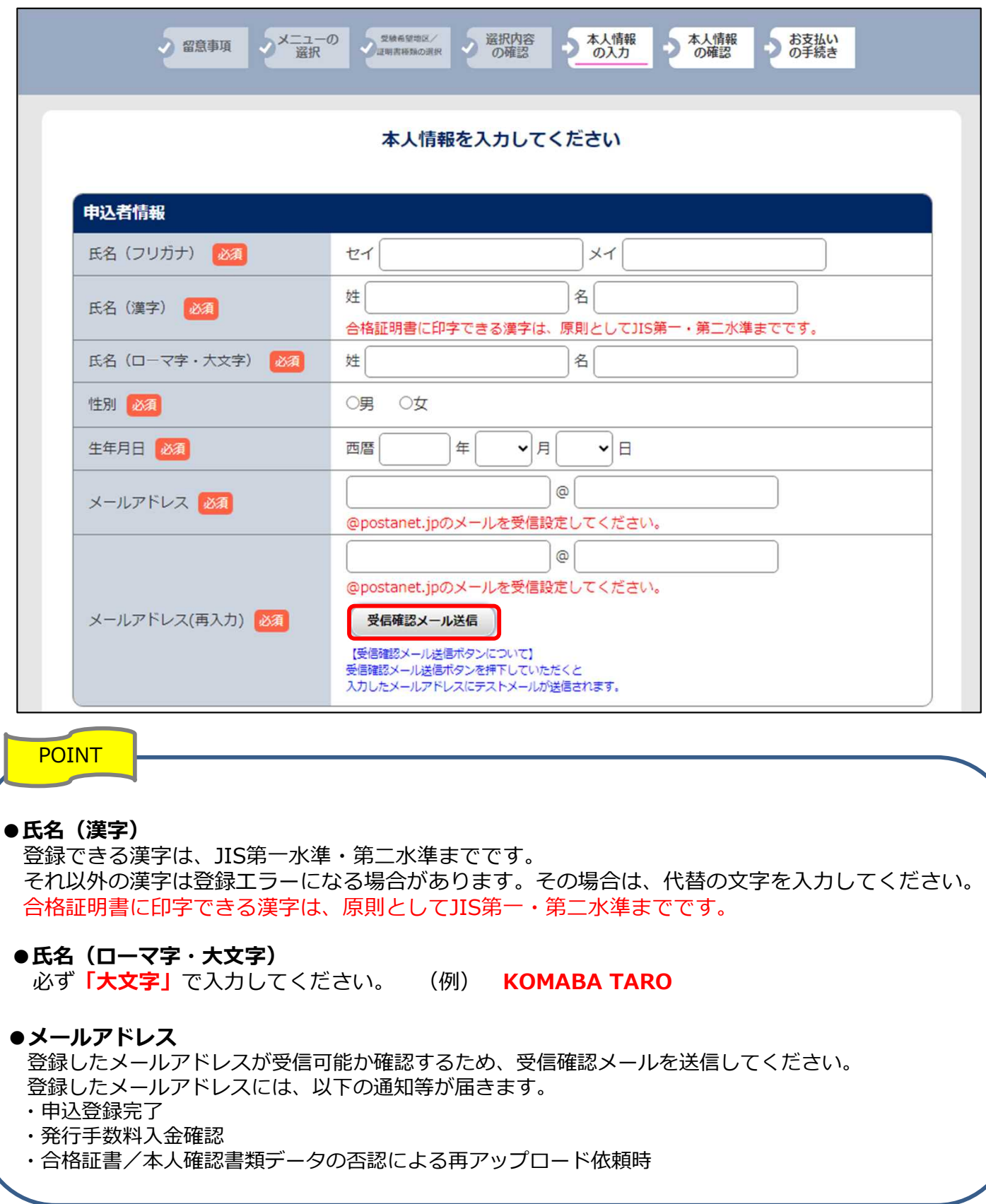

## STEP 3 | 申込登録 (⑤本人情報の入力:申込者住所等)

#### 「申込者住所等」を入力してください。

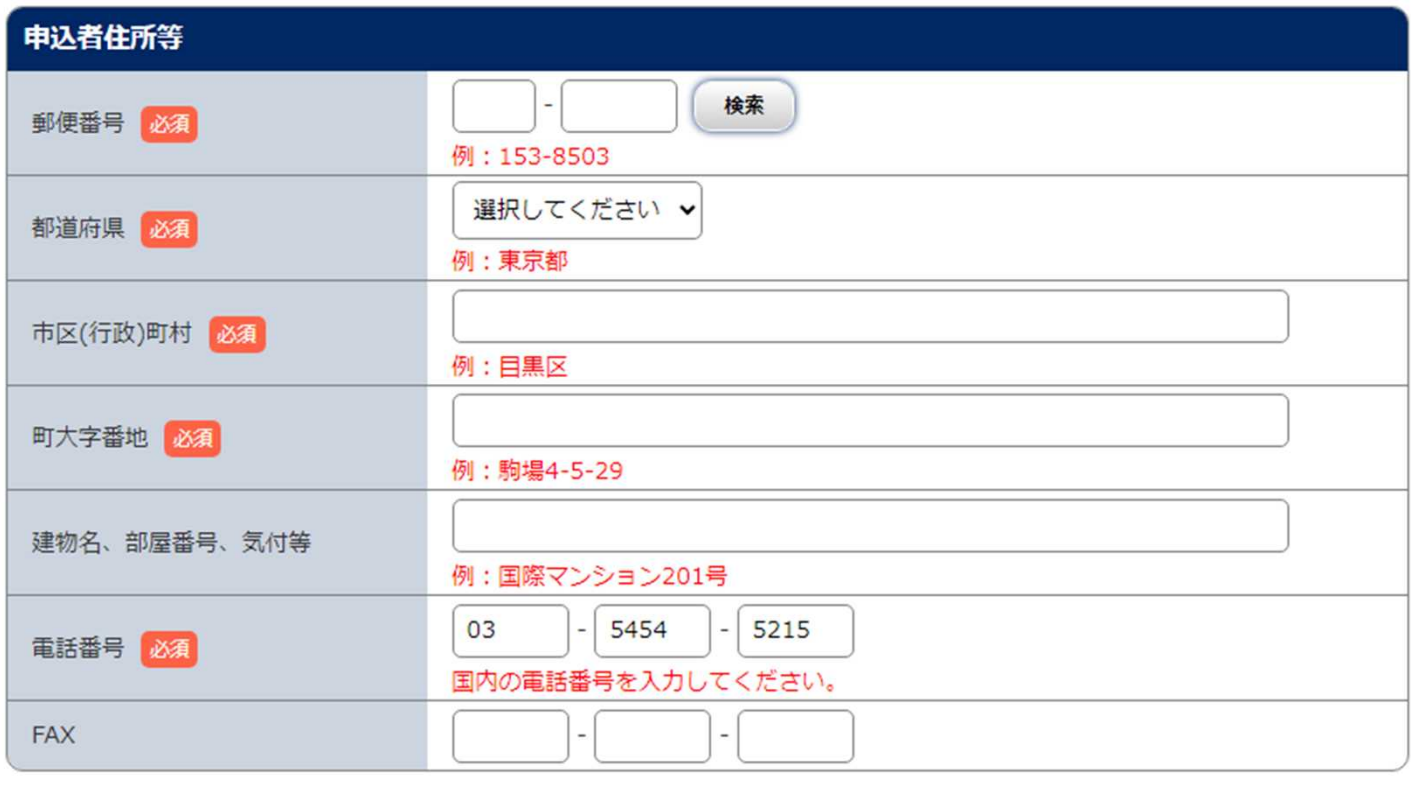

### **●住所** 原則、本人確認書類の住所と一致している必要があります。 確実に届く住所を入力してください。 ※**住所は日本国内のみです。**集合住宅等の場合、建物名や部屋番号を入力してください。 ※送付先の世帯主と申込者の苗字が異なる場合は、「○○様方」まで入力してください。 ※海外居住者の場合は、国内の家族・知人宅等の住所を入力してください。 ※**申込後、住所の変更はできません。転居した場合は、必ず、郵便局に転居届を出してください。 ●FAX ●電話番号** 日本国内の番号を入力してください。携帯電話番号も入力可能です。 POINT

入力は任意です。

### STEP 3

### 申込登録(⑤本人情報の入力:合格時の申込者氏名 ※申込者情報と合格時の氏名が異なる場合のみ)

申込者情報と合格時の氏名が異なる場合は、必ず合格時の申込者氏名欄を入力してください。 また、合格証書がない場合は、変更前と変更後の氏名が併記されている公的書類の画像をアップロー ドしてください。

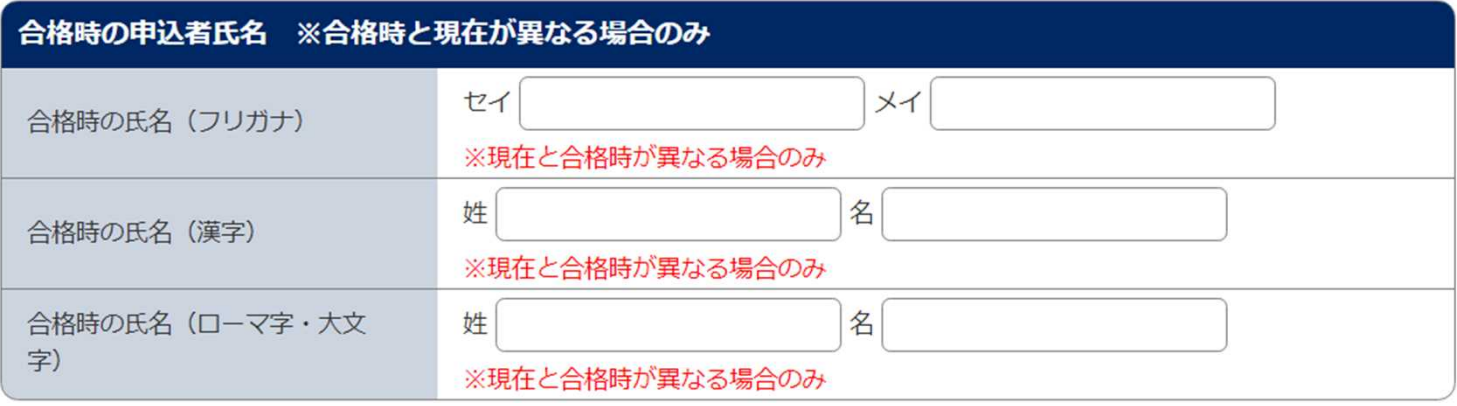

#### POINT

#### **●申込者氏名**

合格時の氏名から氏名が変更となった場合でも、**合格証明書に記載される氏名は、合格時の氏名です。** また、申込者情報の氏名と合格時の氏名が異なり、手元に合格証書がない場合は、公的書類にて本人 確認を行いますので、変更前と変更後の氏名が併記されている公的書類の画像をアップロードしてく ださい。

### STEP 3

### 申込登録(5本人情報の入力:合格証書/本人確認書類 アップロード)

「画像をアップロードする」をクリックし、合格証書/本人確認書類 登録画面に進む。

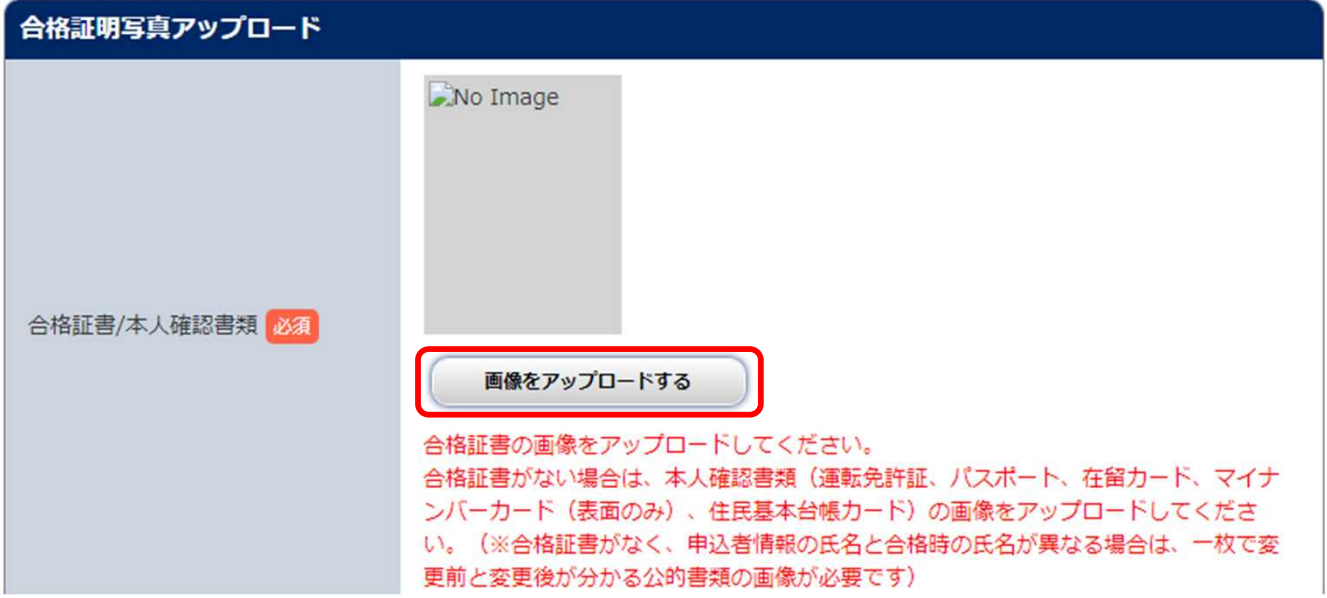

「ファイルの選択」をクリックし、あらかじめ準備した合格証書(結果通知書、合格証明書も 可)データ(ない場合は、顔写真付きの本人確認書類)を選択。 (3MB以下のJPEG形式) ※合格証書/本人確認書類データの詳細については、STEP 2:合格証書/本人確認書類の準備 (P.5~8)を参照

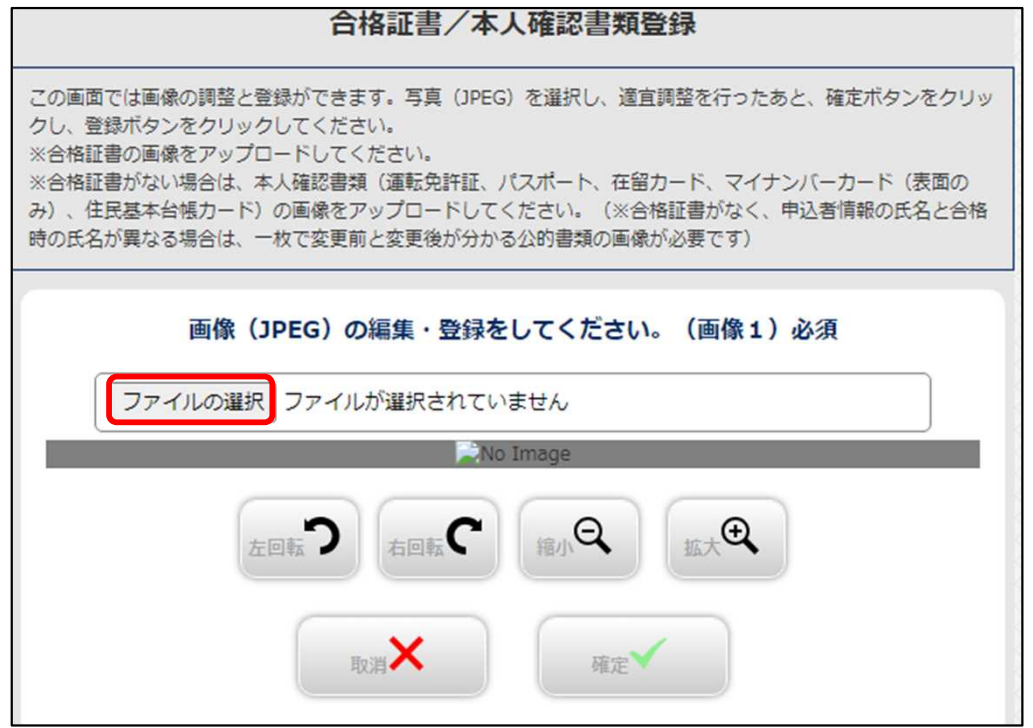

#### 申込登録(⑤本人情報の入力:合格証書/本人確認書類 アップロード) STEP 3

●合格証書(結果通知書、合格証明書も可)のアップロード例

写真の位置や大きさを白枠内に的確なサイズに収まるように適宜調整し、整えられたら 「確定」をクリック。次の画面で見切れや不鮮明な部分がないことを確認し、「登録」をクリック。

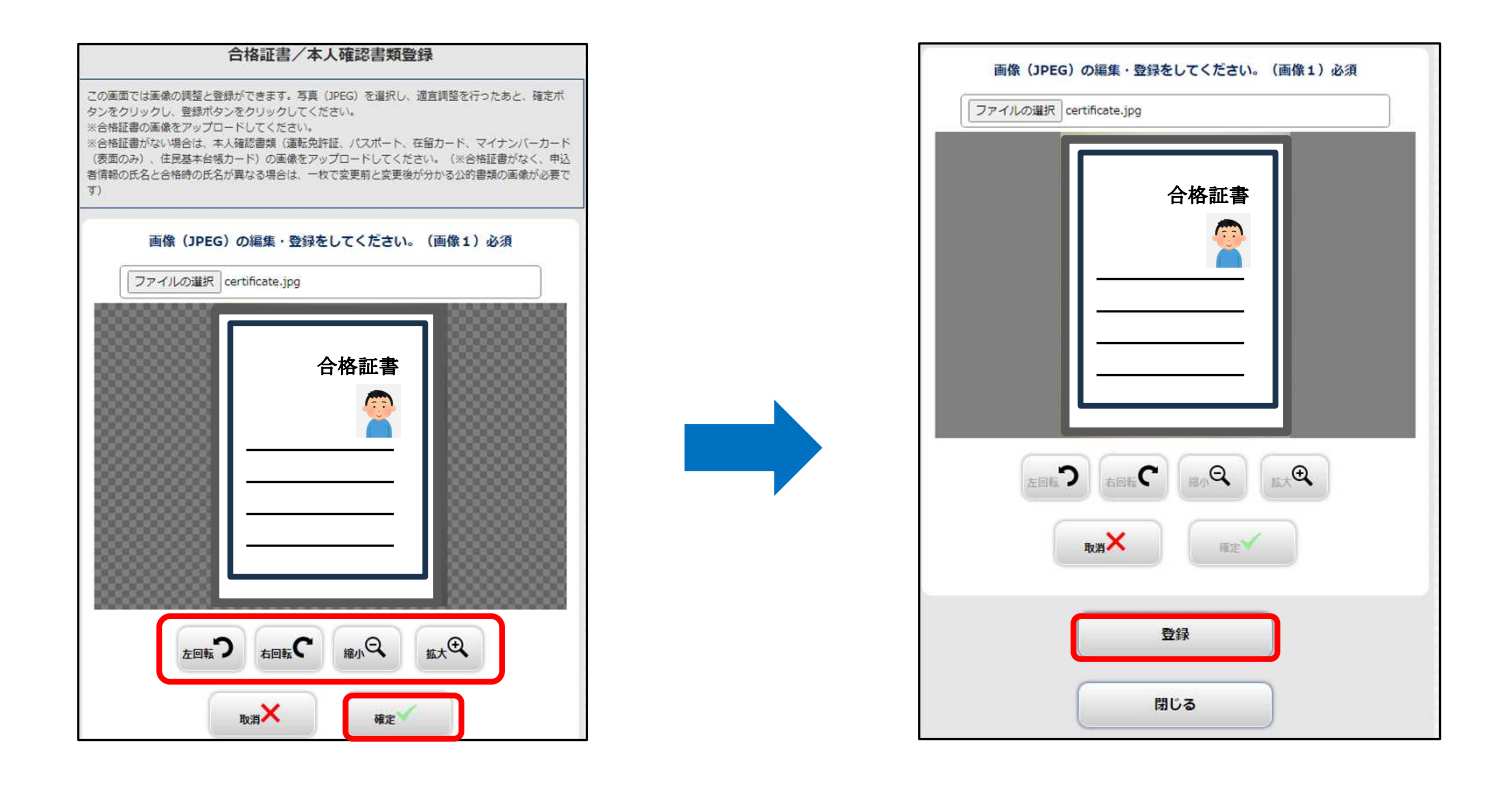

このように登録した合格証書が表示されたら、アップロードは完了です。

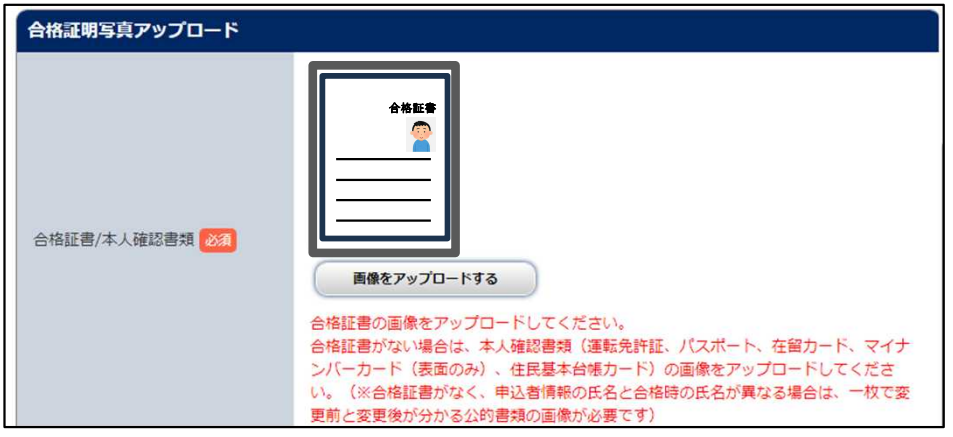

STEP 3

### 申込登録(⑤本人情報の入力:合格証書/本人確認書類 アップロード)

●本人確認書類のアップロード例 (合格証書がない場合)

写真の位置や大きさを白枠内に的確なサイズに収まるように適宜調整し、整えられたら 「確定」をクリック。次の画面で見切れや不鮮明な部分がないことを確認し、「登録」をクリック。

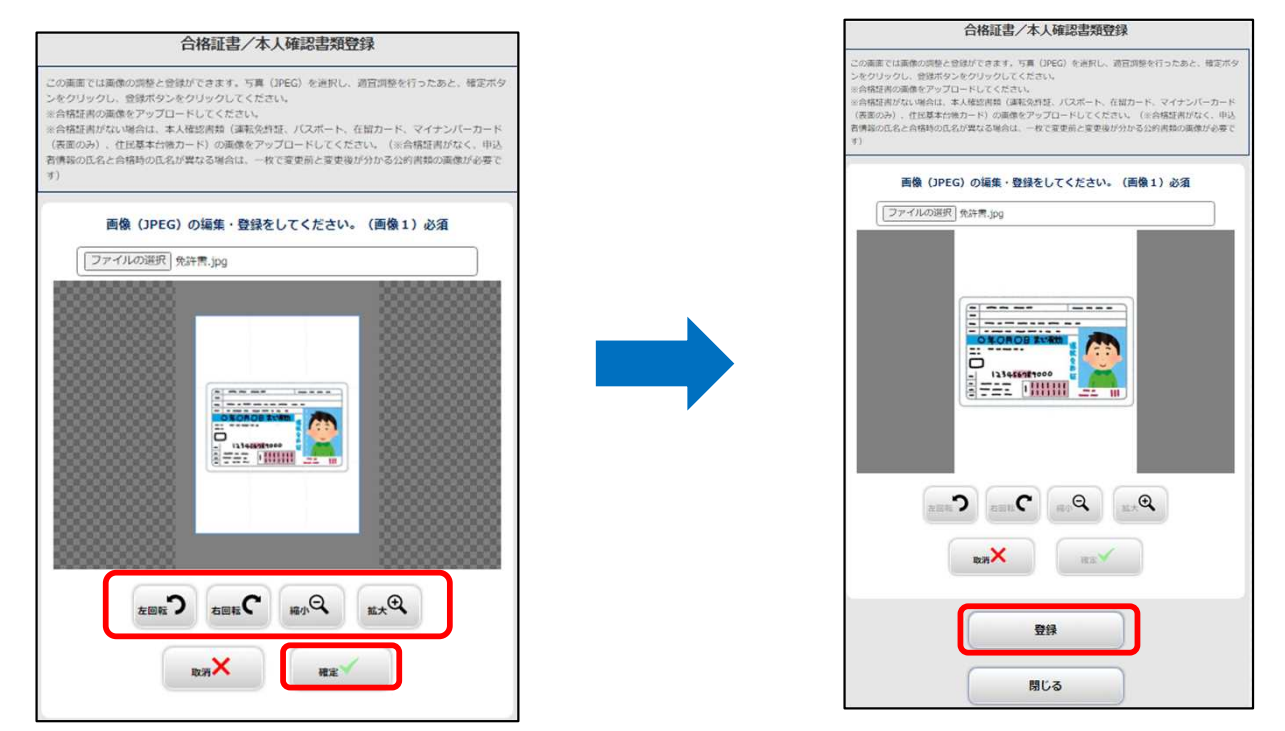

このように登録した本人確認書類が表示されたら、アップロードは完了です。

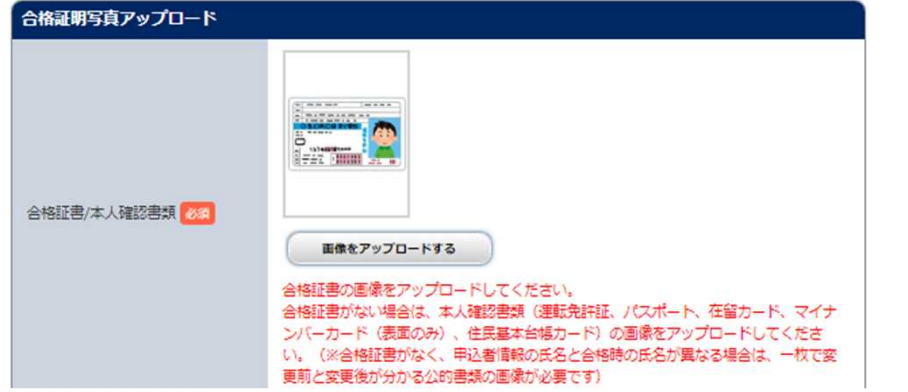

本人確認書類に裏面か2枚目がある場合は、「本人確認書類(裏面・2枚目)」にアップロードして ください。

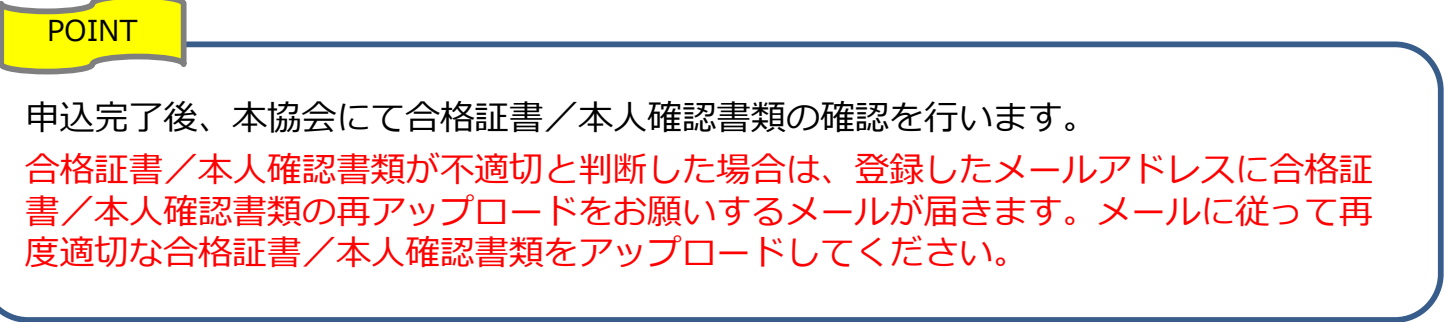

## STEP 3 | 申込登録 (⑥本人情報の確認)

登録内容を確認し、間違いがなければ「次へ」をクリック。

※次に進むと、戻れません(登録内容の訂正ができなくなります)ので注意してください。 訂正がある場合は、「本人情報を訂正する」をクリックし、本人情報の入力画面に戻って、 訂正してください。

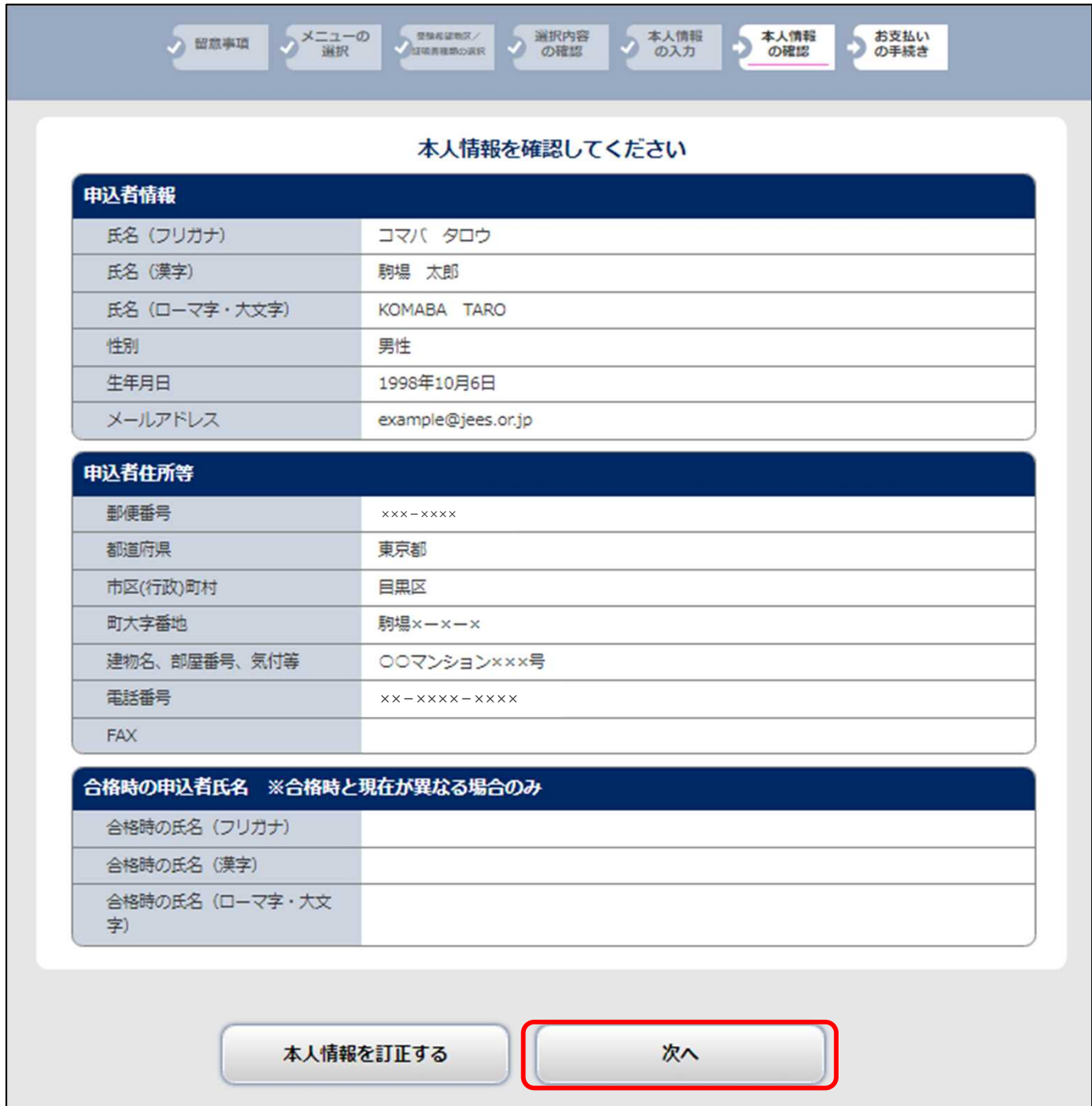

## STEP 3 | 申込登録(②支払方法選択)

#### 発行手数料の支払方法を選択し、「次へ」をクリック。 ※次に進むと、戻れません(支払方法の変更はできません)ので注意してください。

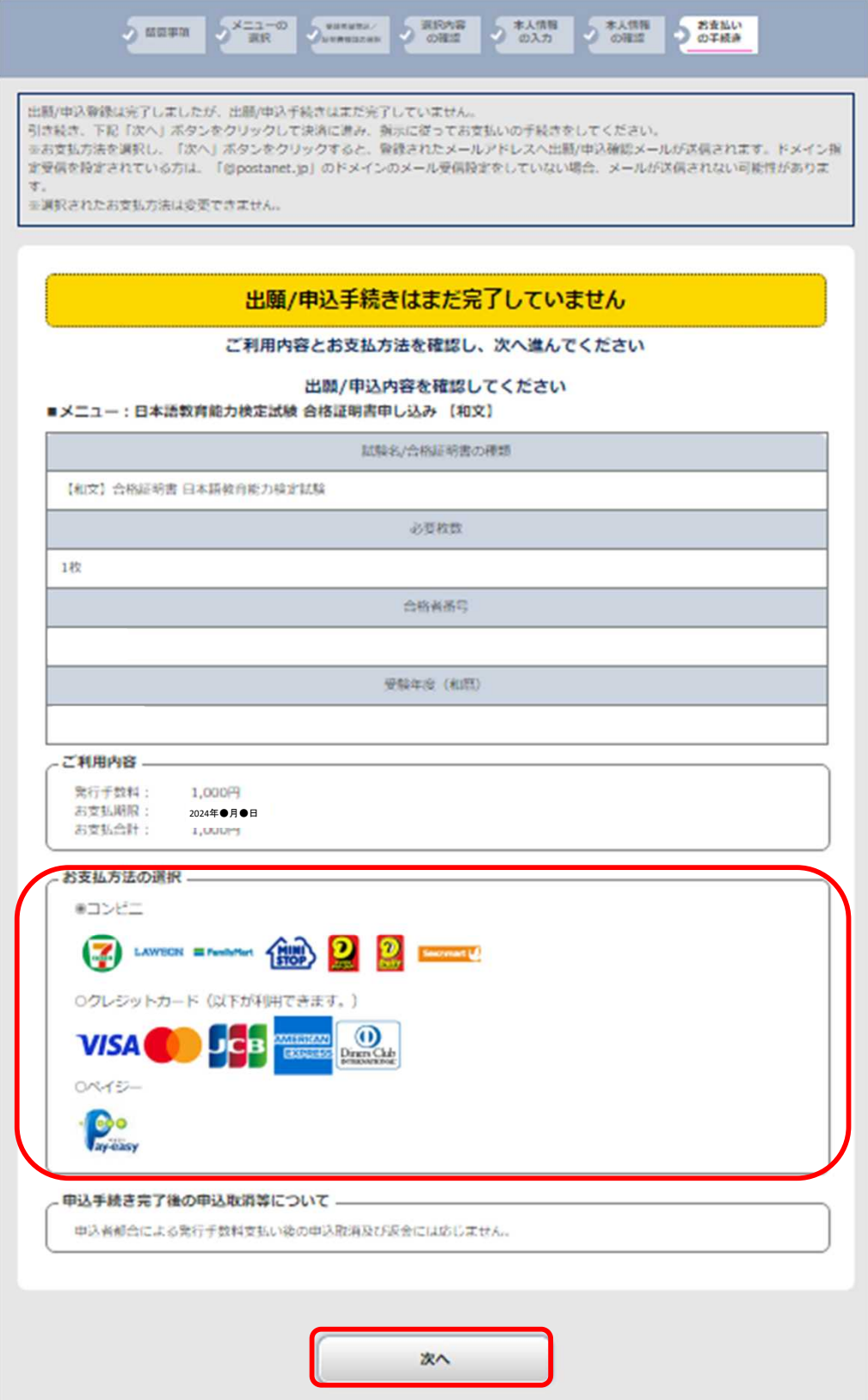

### STEP 3 | 申込登録 (8支払方法選択:クレジットカード)

### ■クレジットカード支払い

・支払い情報を入力し、「確認」をクリック。

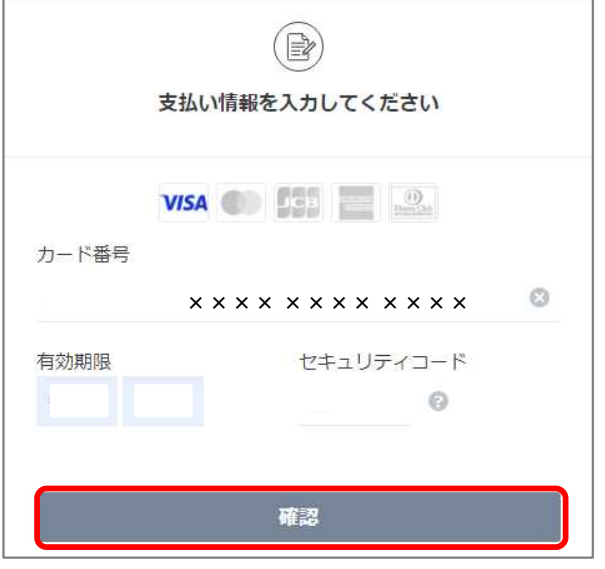

・内容を確認し、「支払う」をクリック。

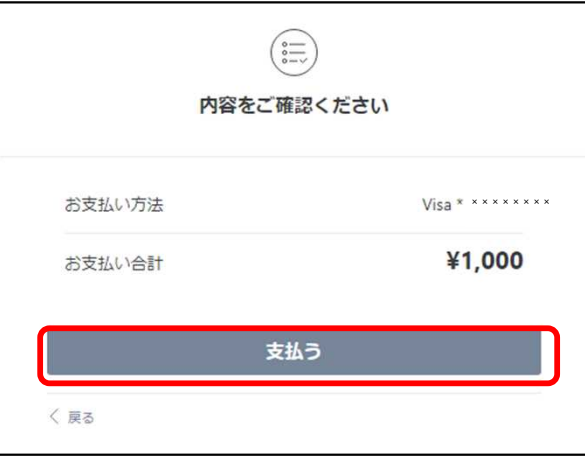

#### ・支払完了

(入金完了メールが登録のメールアドレスに届きます。)

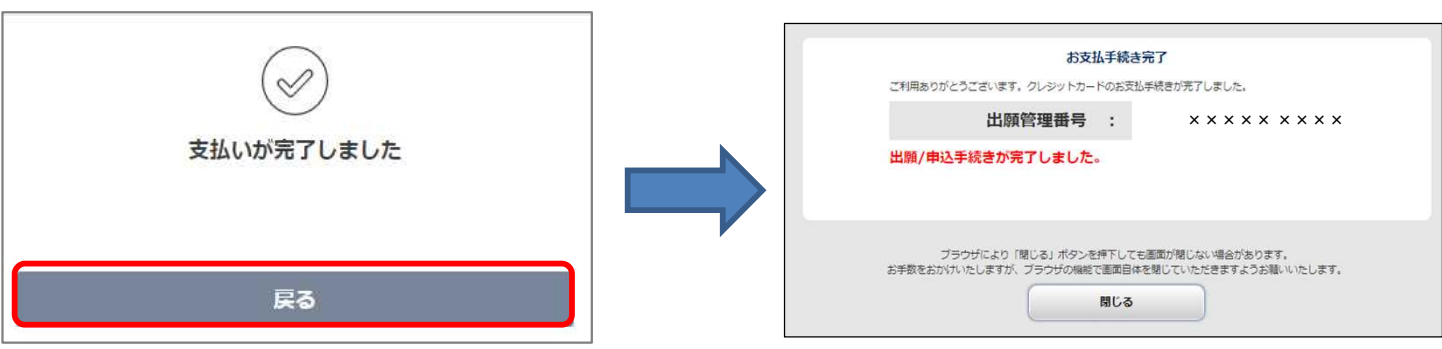

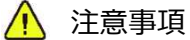

・申込者都合による発行手数料支払い後の申込取消及び返金には応じません。

・決済が完了できない場合は一度画面を閉じ、トップページの「出願内容一覧」より、支払い状況を確認 してください。

### STEP 3 | 申込登録 (8支払方法選択:ペイジー)

#### ■ペイジー支払い

支払内容を確認し、「完了」をクリック。STEP 4(P.25)の手続きをしてください。

- ※必ず「支払方法選択画面URL」をクリックし、支払いの際に必要な「収納機関番号」、「お客様番号」 を確認してください。
- (支払方法選択画面URLのページ遷移後、「銀行ATMでお支払い」をクリックすると表示されます。) ※支払いに必要な番号(「収納機関番号」、「お客様番号」、「確認番号」)をメモするか、印刷 してください。(P.29)
- ※ネットバンキングで支払う場合、金融機関によっては、支払いに必要な番号の入力が不要な場合が あります。
- ※「お支払い情報送信」の「送信」をクリックすると、登録のメールアドレスに支払情報のメールが 届きます。

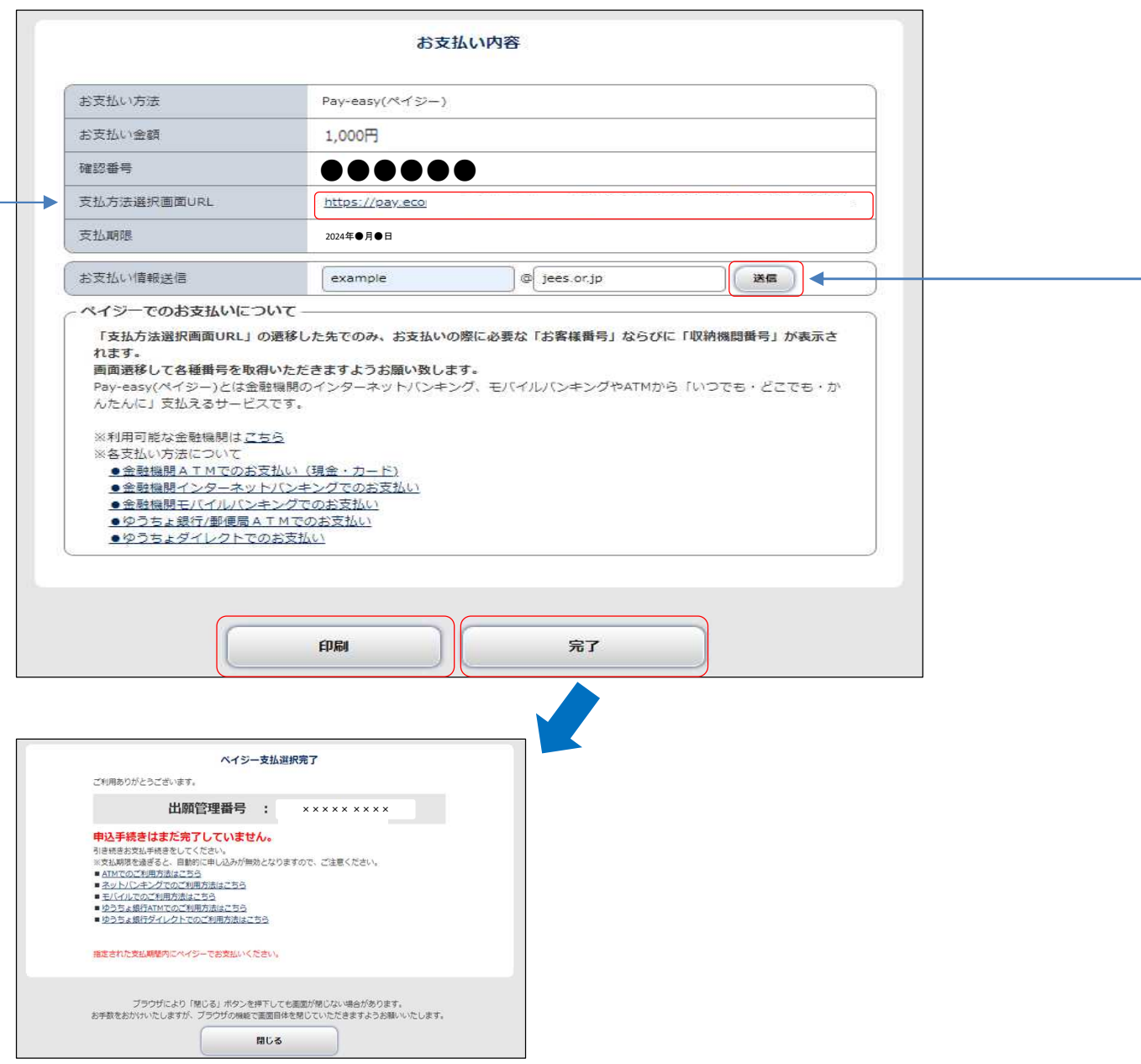

### STEP 3 | 申込登録 (8支払方法選択:コンビニ)

■コンビニ支払い ・希望のコンビニを選択し、「次へ」をクリック。 ※選択後、次に進むと、戻れませんので注意してください。

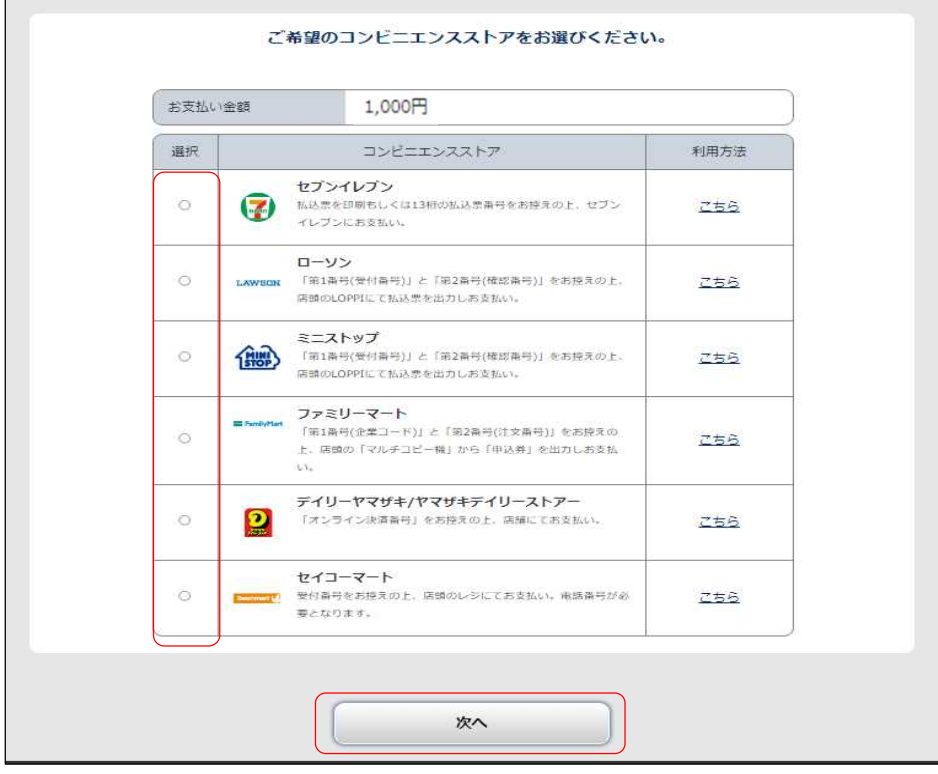

・支払内容を確認し、「完了」をクリック。STEP 4 (P.25)の手続きをしてください。 ※支払いに必要な番号をメモするか、印刷してください。(P.29) ※「お支払い情報送信」の「送信」をクリックすると、登録のメールアドレスに支払情報のメール (件名:日本語教育能力検定試験 合格証明書【支払機関名】支払情報のご案内)が届きます。

【例 セブンイレブン】

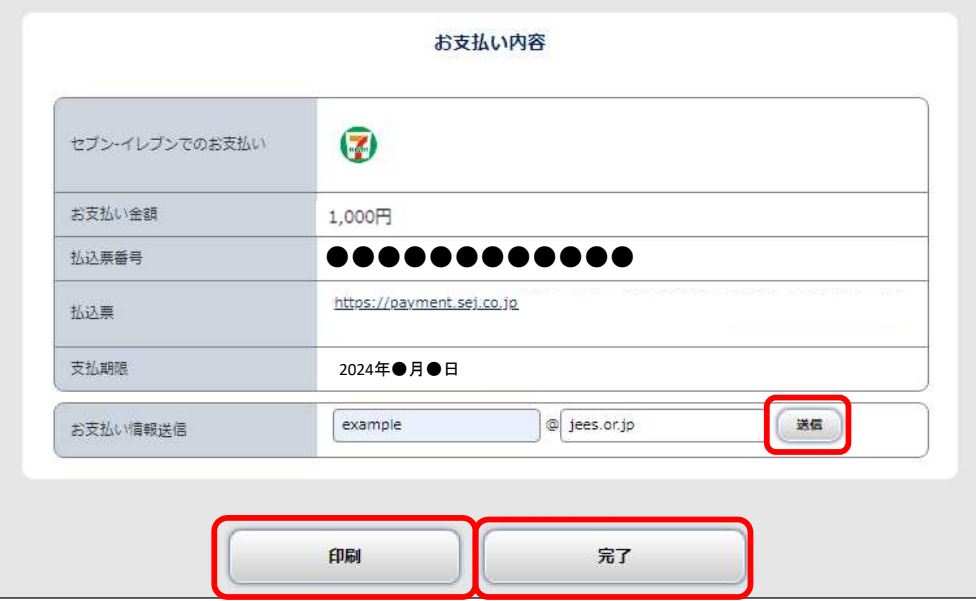

### <u>ーンプレーンスカートア</u> STEP 4 | ①発行手数料の支払い (コンビニ・ペイジーを選択した場合)

**申込登録した翌日から7日以内に、**下記のとおり発行手数料を支払ってください。 発行手数料支払期限までに支払いが完了しない場合は、申込みは無効となり、再度申込手続きが必要です。

### ■発行手数料 : 証明書1枚につき1,000円(税込)

■コンビニ

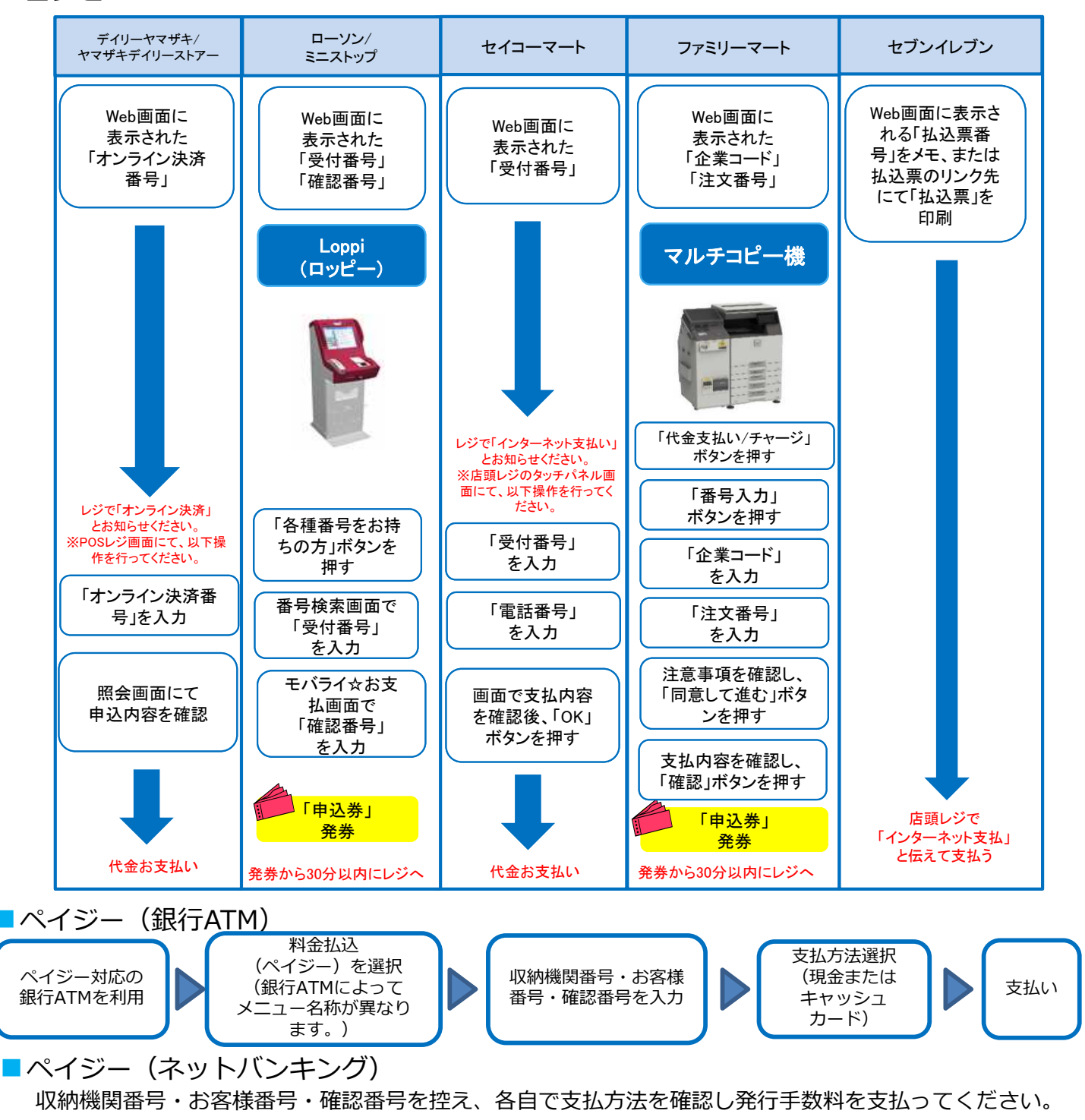

#### △ 注意事項

・ペイジー支払いをゆうちょATMにて現金で行う場合、発行手数料とは他に別途、110円が必要です。

- ・申込者都合による発行手数料支払い後の申込取消及び返金には応じません。
- ・発行手数料の領収書は提出不要です。控えとして保管してください。

### コロン<sub>ビニエン</sub>スパイドメ<u>ール</u>があって 甲込内容・発行手数料人金状況の確認

### ■申込内容を確認したい

「出願内容一覧」より「日本語教育能力検定試験 合格証明書」をクリックし、「出願内容を確認」を クリックし、申込内容を確認。

- 出願/申込内容の照会 - 1999年 - 1999年 - 1999年 - 1999年 - 1999年 - 1999年 - 1999年 - 1999年 - 1999年 - 1999年 - 1999

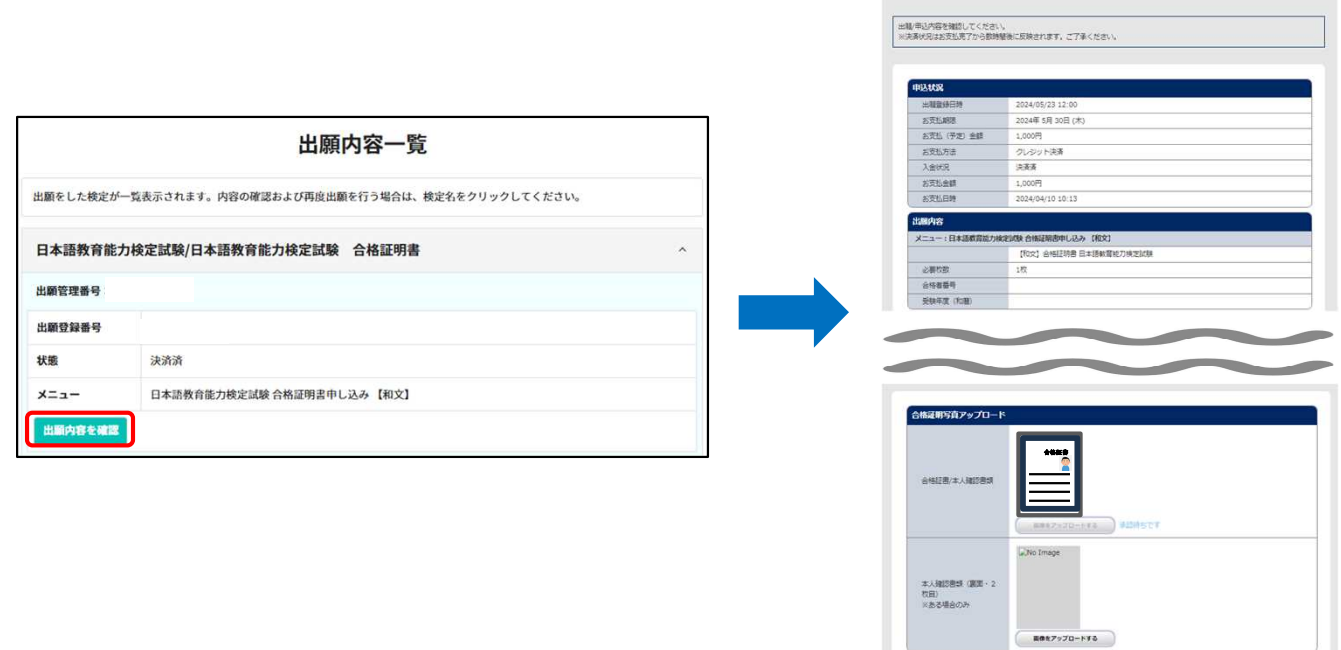

■発行手数料の入金状況を確認したい

「出願内容一覧」より「日本語教育能力検定試験 合格証明書」をクリックし、「状態」を確認(決済済 /未決済)。

また、入金が完了している場合は、登録のメールアドレスに入金完了メールが届きます。 ※決済状況は支払完了から数時間後に反映されます。ご了承ください。

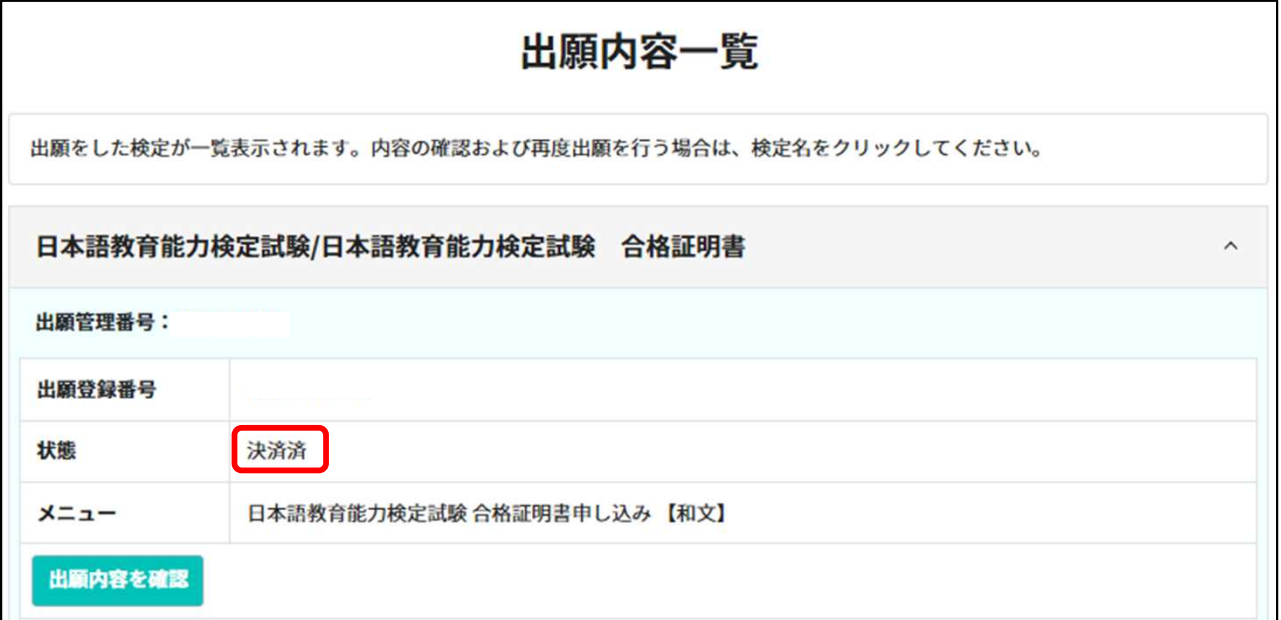

### ■コンビニエンスストアでのお支払 合格証書/本人確認書類 再アップロード方法

合格証書/本人確認書類のデータに不備がある場合は、再アップロードをお願いするメールが、申込登録した メールアドレスに送付されます。以下のとおり再アップロードをしてください。

#### ■否認理由を確認する

件名:「【要確認】合格証明写真再アップロードのお願い」 のメール本文内に記載されている否認理由を確認してください。 否認理由を確認後、STEP2:合格証書/本人確認書類の準備 (P.5~8)を参照し、条件に合致するデータを準備してください。

#### (参考)否認理由例

①データが不鮮明 ②データの全体が確認できない(端が切れている等) ③データが大きすぎる ④データが小さすぎる ⑤データが加工されている ⑥本人確認書類の「裏面」がない ⑦本人確認書類の「表面」がない ⑧書類と申込内容の不一致 ⑨本人確認書類の有効期限が切れている ⑩本人確認書類が指定外である

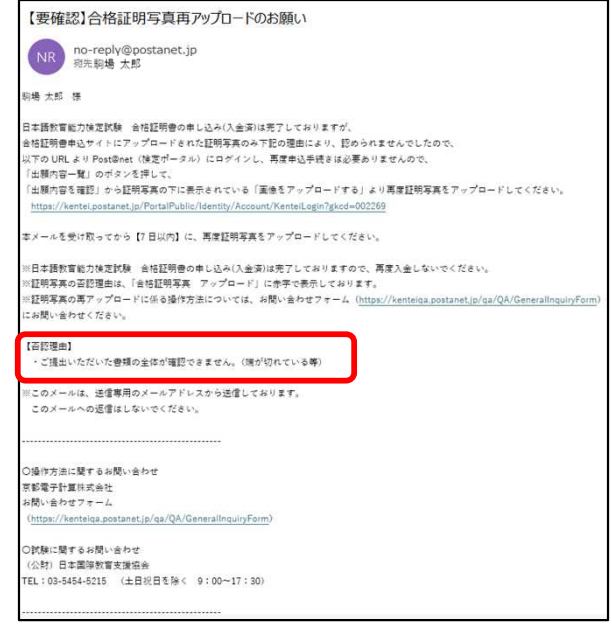

### ■データを再アップロードする

Post@net (検定ポータル) にログインし、「出願内容一覧」→「出願内容を確認」をクリックしてくださ い。否認理由は欄外上部に赤字で表示され、再アップロード対象のデータの右側に赤字で「再提出してくださ い」と表示されています。再アップロード対象の証明写真の下に表示されている「画像をアップロードする」 をクリックし、再アップロードをしてください。

※アップロード方法はSTEP3:申込登録(⑤本人情報の入力:合格証書/本人確認書類アップロード) (P.17)を参照してください。

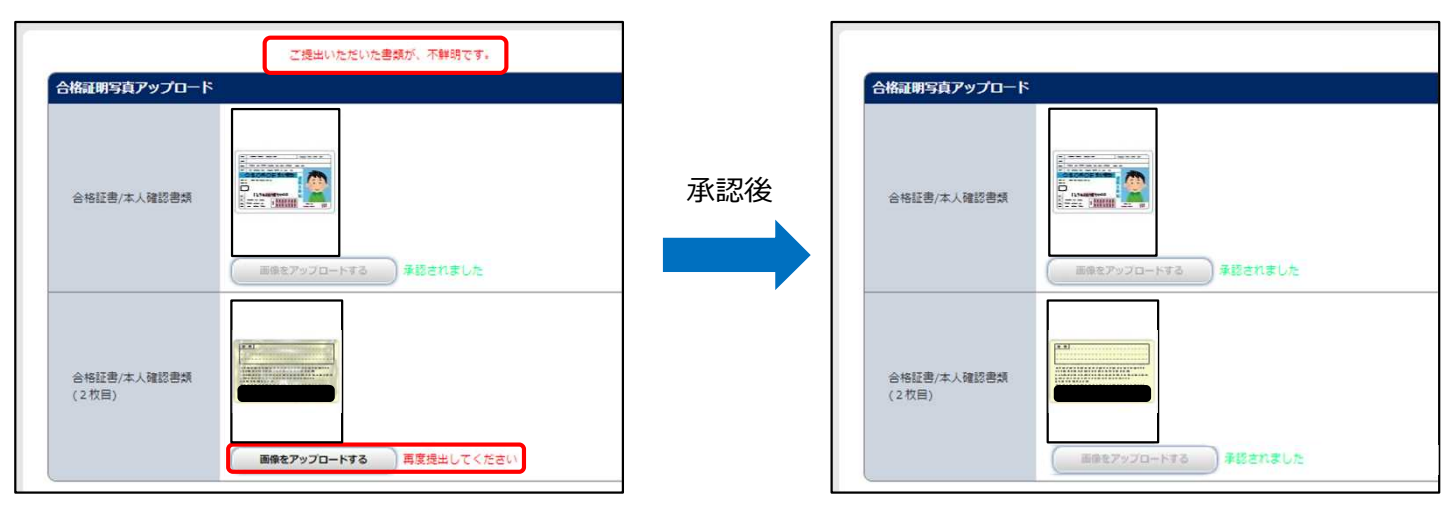

#### 注意事項

再アップロードされたデータが承認された場合はメールでの通知を行っておりません。承認状況を確認し たい場合は「出願内容一覧」→「出願内容を確認」 より確認してください。

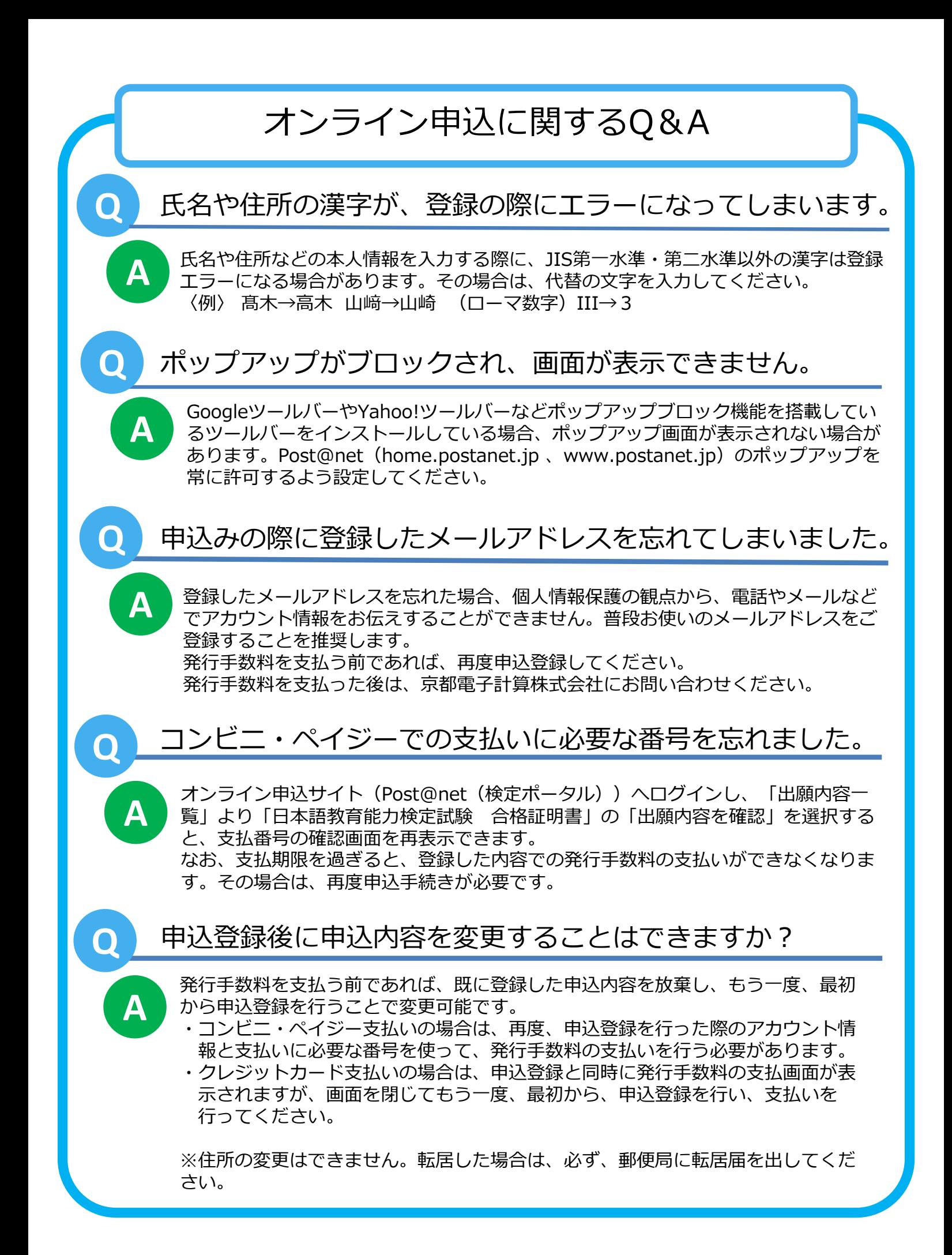

## オンライン申込メモ アカウント情報 ■メールアドレス ■パスワード  $\overline{a}$ **申込**情報 ■出願管理番号 ■ ■出願登録番号 ■ ■ ■ ■発行手数料支払期限 ■デイリーヤマザキ/ヤマザキデイリーストア オンライン決済番号 (4-7桁) ■ローソン/ミニストップ 受付番号 (8桁) の 確認番号 (9桁) ■セイコーマート 受付番号 (6桁) アンチング 申込時に入力した電話番号 コンビニ 雷 ■ファミリーマート 企業コード(5桁) 注文番号(12桁)  $2 | 0 | 0 | 2 | 0$ ■セブンイレブン ※払込票を印刷するとスムーズな支払いが可能です 払込票番号(13桁) ペイジー 収納機関番号(5桁) 確認番号(6桁) 払込票番号(13桁) お客様番号(10桁もしくは11桁)※申込時に入力した電話番号

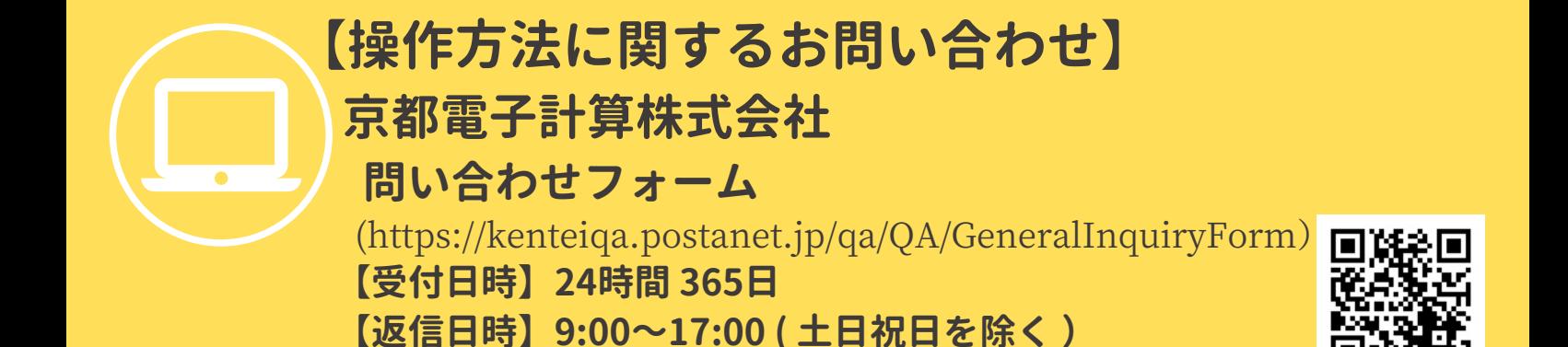

**【合格証明書に関するお問い合わせ】 公益財団法人日本国際教育支援協会 日本語試験センター 試験運営課 検定試験係**

**〒153-8503 東京都目黒区駒場4-5-29 TEL:03-5454-5215 ( 土日祝日を除く9:00~17:30 )** (https://www.jees.or.jp/jltct/index.htm)

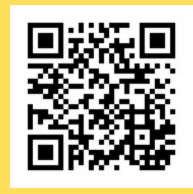

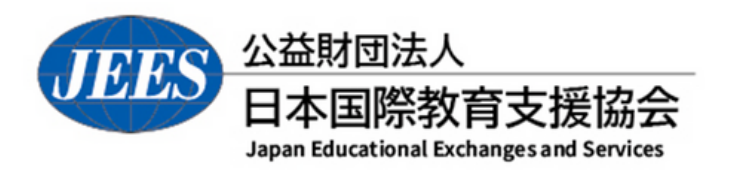